# คู่มือการใช้งาน Instant Kiosk Full With passport Scanner

# บริษัท บีเฟิร์สเน็ตเวิร์กคอนซัลติ้ง จำกัด

293/172 ซอยรามอินทรา119 ถนนรามอินทรา แขวงมีนบุรี เขตมีนบุรี กทม. 10510 เวลาท าการ: จันทร์ – ศุกร์ 8:30-17:00 Tel:061-857-8895 (ฝ่ายซัพพอร์ต)

# สารบัญ

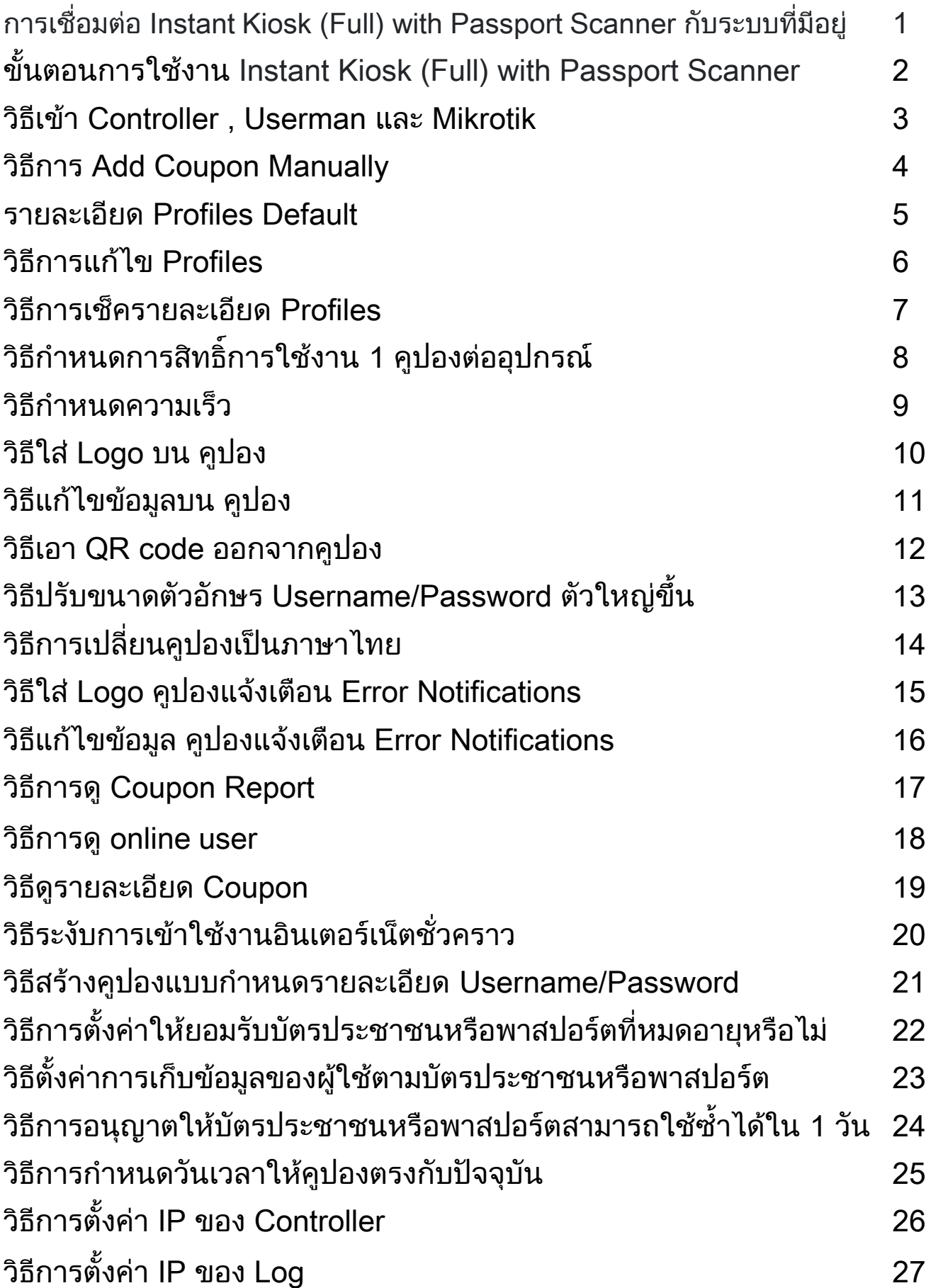

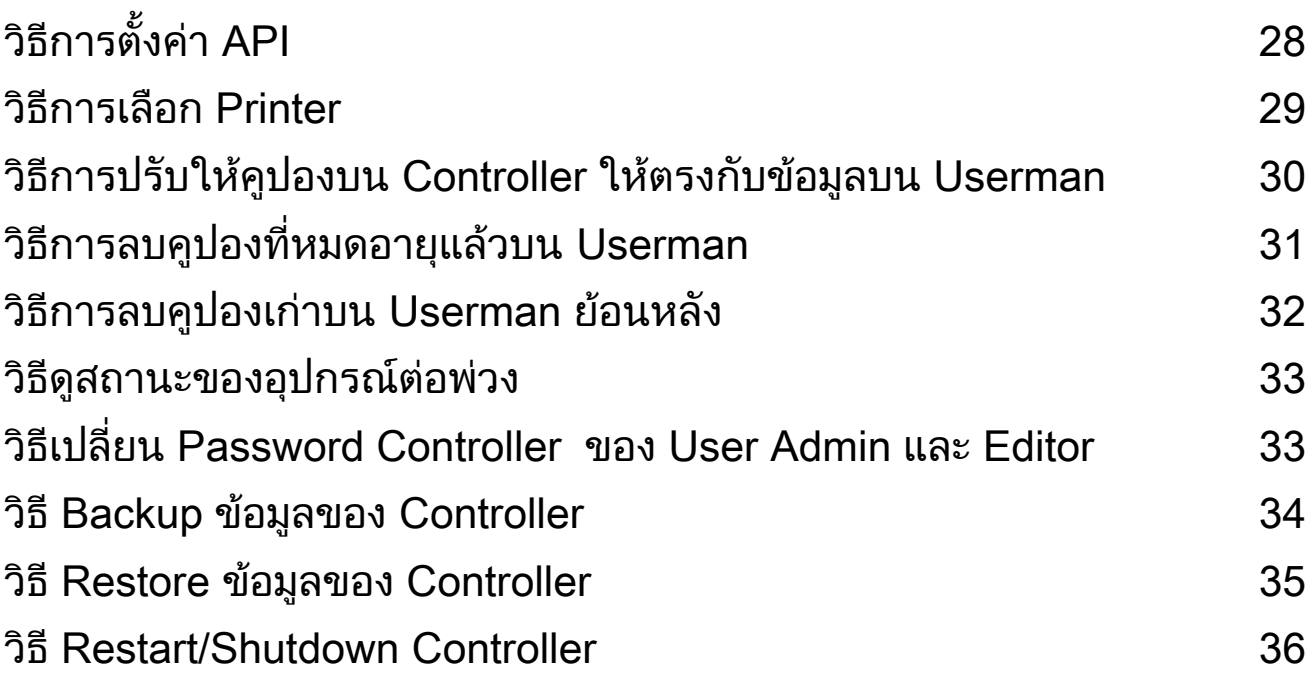

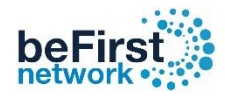

การเชื่อมต่อ Instant Kiosk (Full) with Passport Scanner กับระบบที่มีอยู่

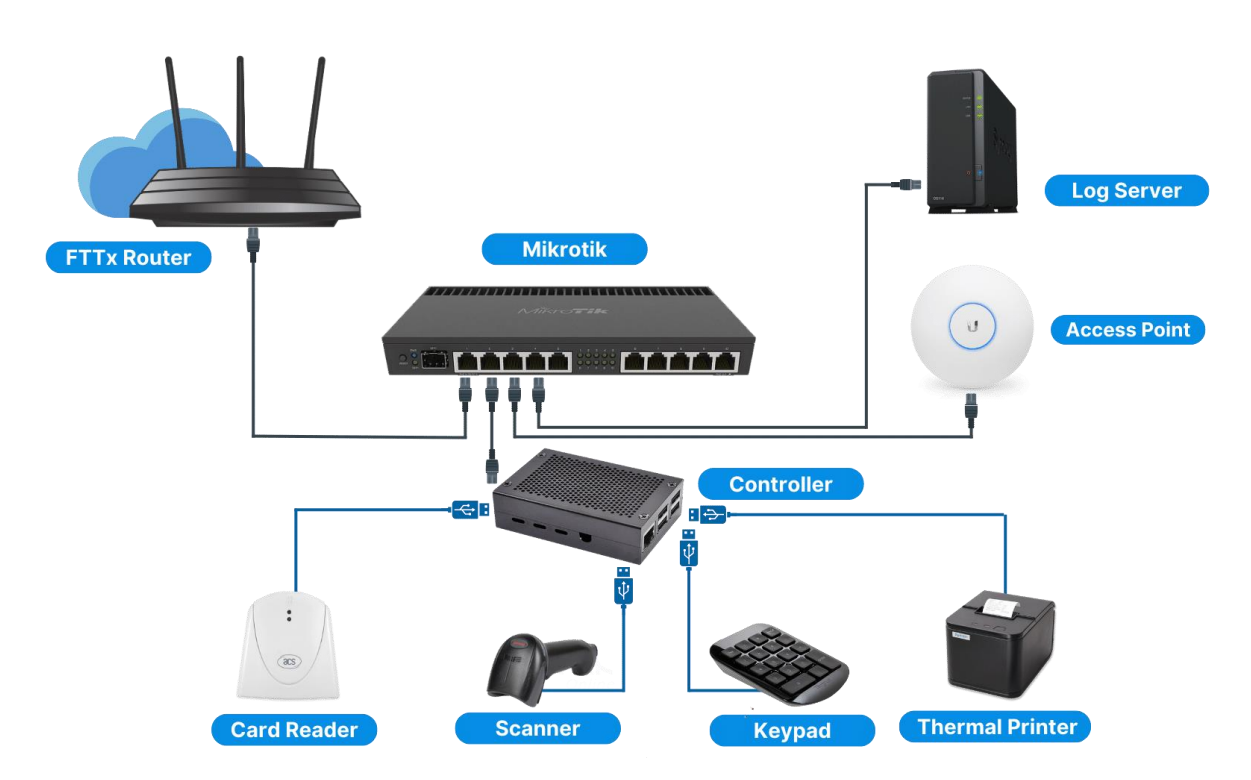

- 1.น าสายแลนข้างหนึ่งเสียบเข้าพอร์ตแลนของเร้าเตอร์อินเตอร์เน็ตของ ผู้ให้บริการที่มีอยู่
- ่ 2. น้ำสายแลนอีกข้างมาต่อเข้ากับพอร์ตที่ 1 (พอร์ตแรก ซ้ายมือสุด) ของไมโครติก
- ่ 3. นำสายแลนเสียบเชื่อมระหว่างมินิคอนโทรลเลอร์กับไมโครติกในพอร์ตที่เหลือ
- 4. นำสายยูเอสบีของตัวอุปกรณ์ แป้นตัวเลข เครื่องอ่านบัตรประชาชน เครื่องปริ้นเตอร์ ความร้อน และสแกนพาสปอร์ต ต่อเข้ากับมินิคอนโทรลเลอร์
- 5. น าโน๊ตบุ๊คหรือสมาร์ทโฟนมาเชื่อมต่อไวไฟชื่อ Instant-Hotspot แล้วใช้งานได้ทันที

User Wi-Fiส าหรับ Authentication การเข้า login ครั้งแรก User : admin Pass : 1q2w3ebefirst123

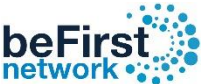

# ขั้นตอนการใช้งาน Instant Kiosk (Full) with Passport Scanner

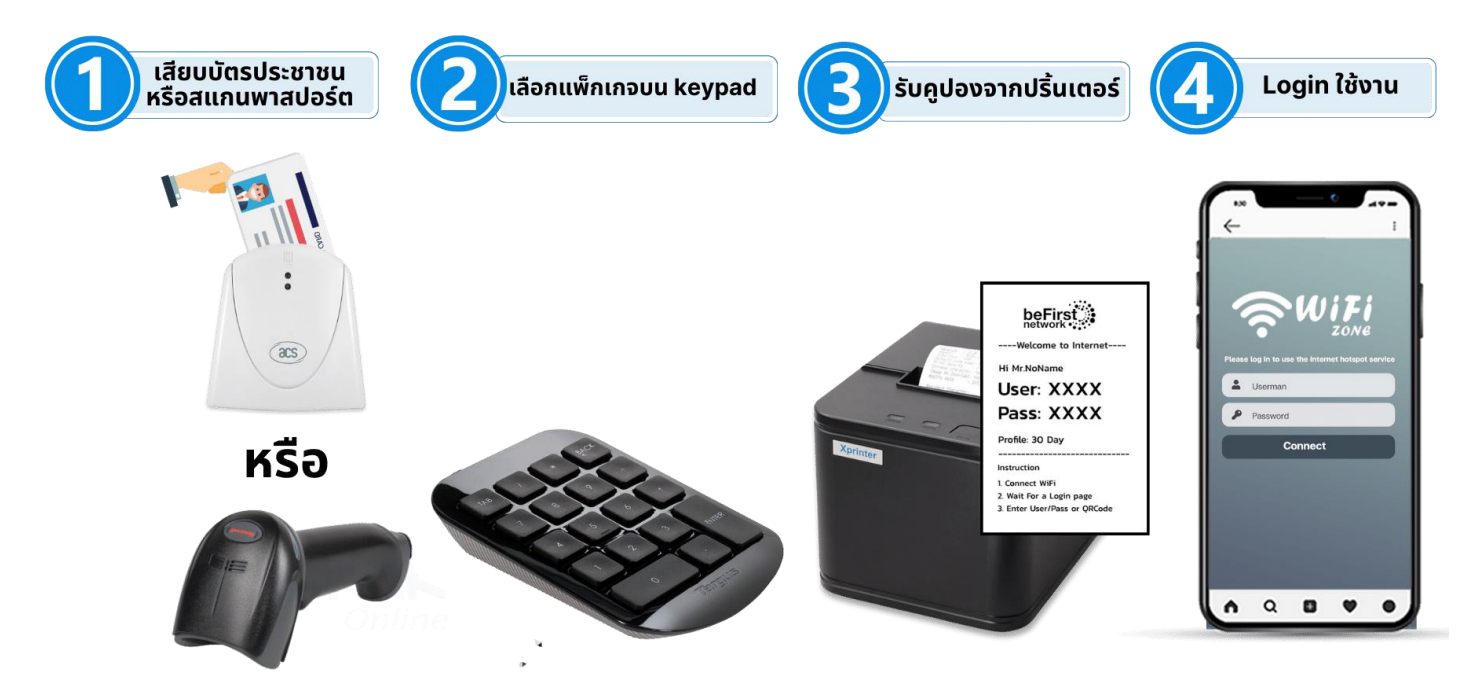

- 1. ผู้ใช้เสียบบัตรประชาชนเข้ากับเครื่องอ่านบัตรหรือสแกนจากพาสปอร์ต
- 2. เจ้าหน้าที่เลือกแพ็กเกจจาก keypad แล้วกดปริ๊นคูปอง
- 3. ผู้ใช้รับคูปองจากเครื่องปริ๊นเตอร์
- ่ 4. ผู้ใช้นำร<sup>ู</sup>่หัสที่ได้จากคูปองไปล็อกอินเข้าใช้งานอินเตอร์เน็ต

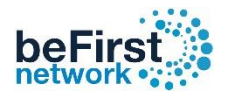

# วิธีเข้า Controller

### 1. เปิดเบราว์เซอร์พิมพ์ http://192.168.234.3 กด Enter

# \*\* User ที่ใช้ Log in มี 2 ระดับ \*\*

Admin เหมาะสำหรับเจ้าของระบบ Username: admin Password: admin Editor เหมาะสำหรับพนักงานประชาสัมพันธ์ Username: editor Password: editor

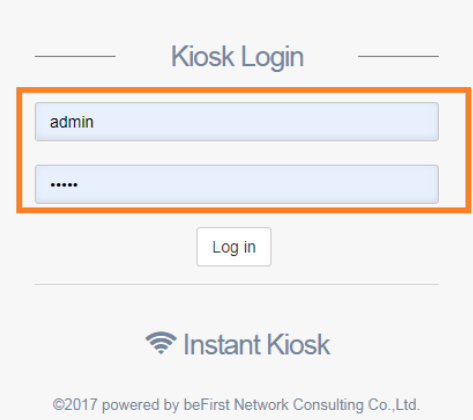

# วิธีเข้า Userman

1. เปิดเบราว์เซอร์พิมพ์ <http://instant.hotspot:8088/userman> Username: admin Password: admin

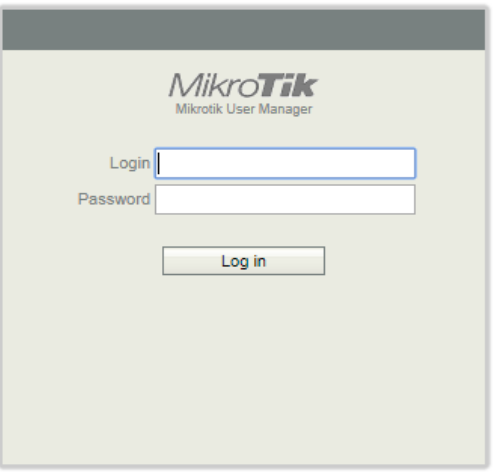

# วิธีเข้า Mikrotik

# [ดาวน์โหลดโปรแกรม](http://www.mikrotik.com/download/winbox.exe) Winbox เพื่อใช้ในการ Config MikroTik

1. เข้าโปรแกรม Winbox แล้วคลิกเลือก mac address MikroTik ที่ broadcast

ใส่ Username: admin Password: admin กด Connect

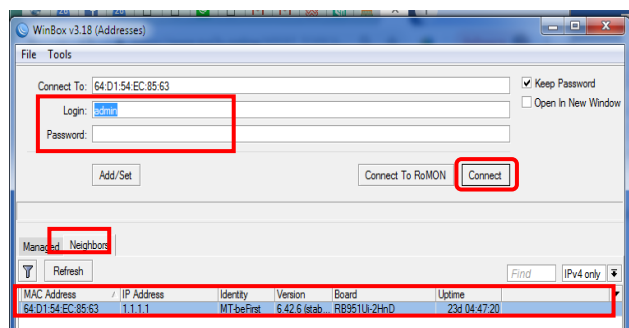

\*\* ในกรณีที่ทำการรีเซตตัวอปกรณ์ สามารถส่งกลับมา Config ใหม่ได้ ภายใน 60 วันหลังจากซื้อสินค้า\*\*

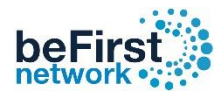

# วิธีการ Add Coupon Manually

เข้า Controller (วิธีเข้า Controller ดูหน้าที่ 3 ) กรณีลูกค้าไม่ได้นำบัตรประชาชนหรือพาสปอร์ตสามารถใช้ระบบนี้ลงทะเบียนเพื่อออกคูปองอินเทอร์เน็ตได้

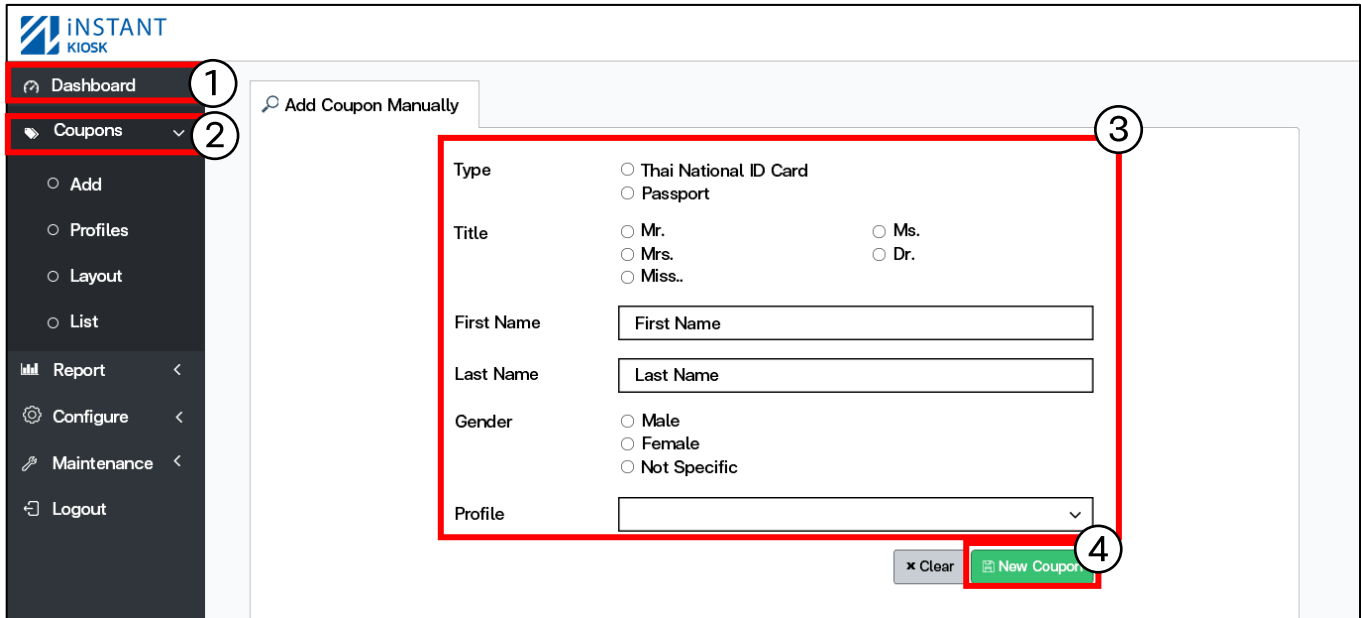

- 1. คลิก Coupons
- 2. เลือก Type ที่ต้องการ
- 3. กรอกข้อมูลของผู้ขอใช้งานอินเตอร์เน็ต
- 4. คลิก New Coupon

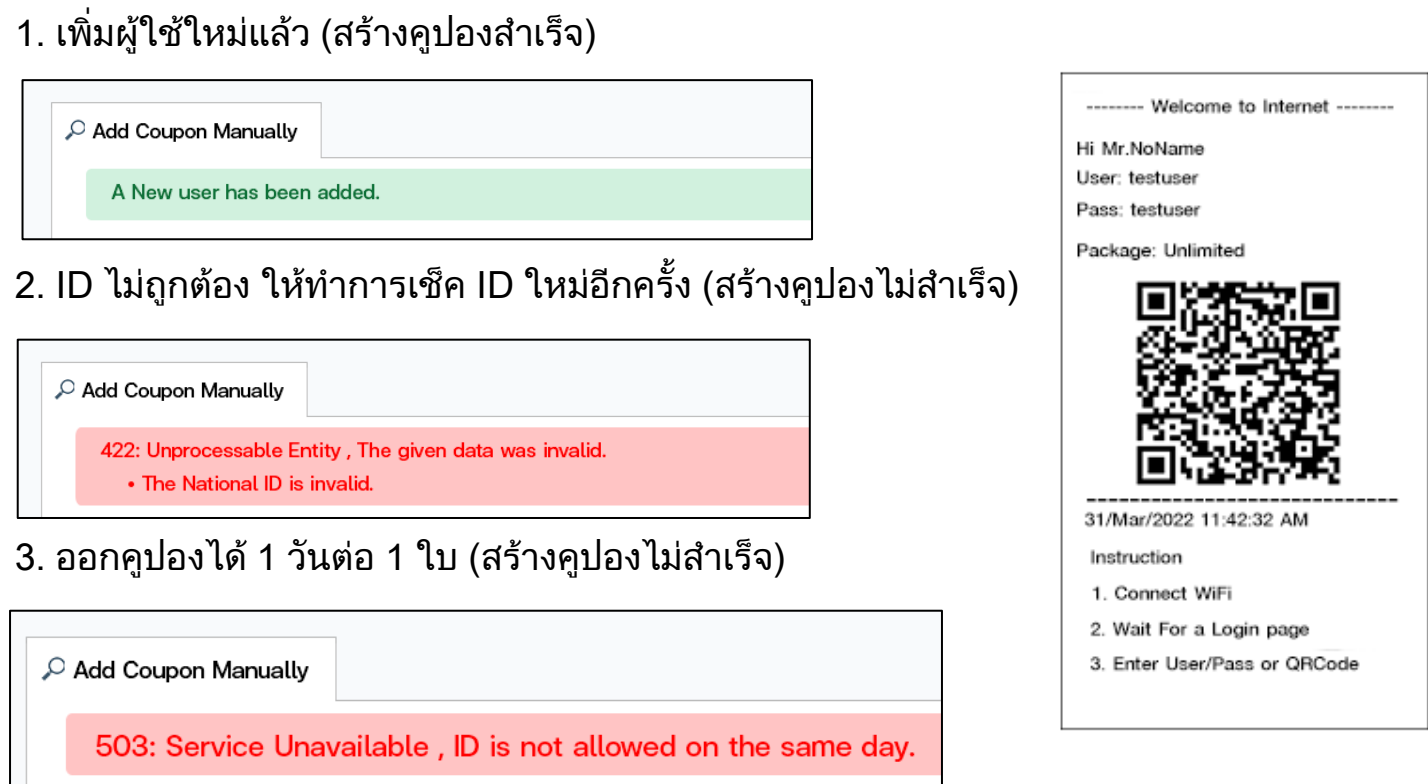

\* วิธีแก้ไขให้สามารถออกคูปองได้มากกว่า 1 ใบต่อ 1 วัน ( อยู่หน้าที่ 7 )

# รายละเอียด Profiles Default

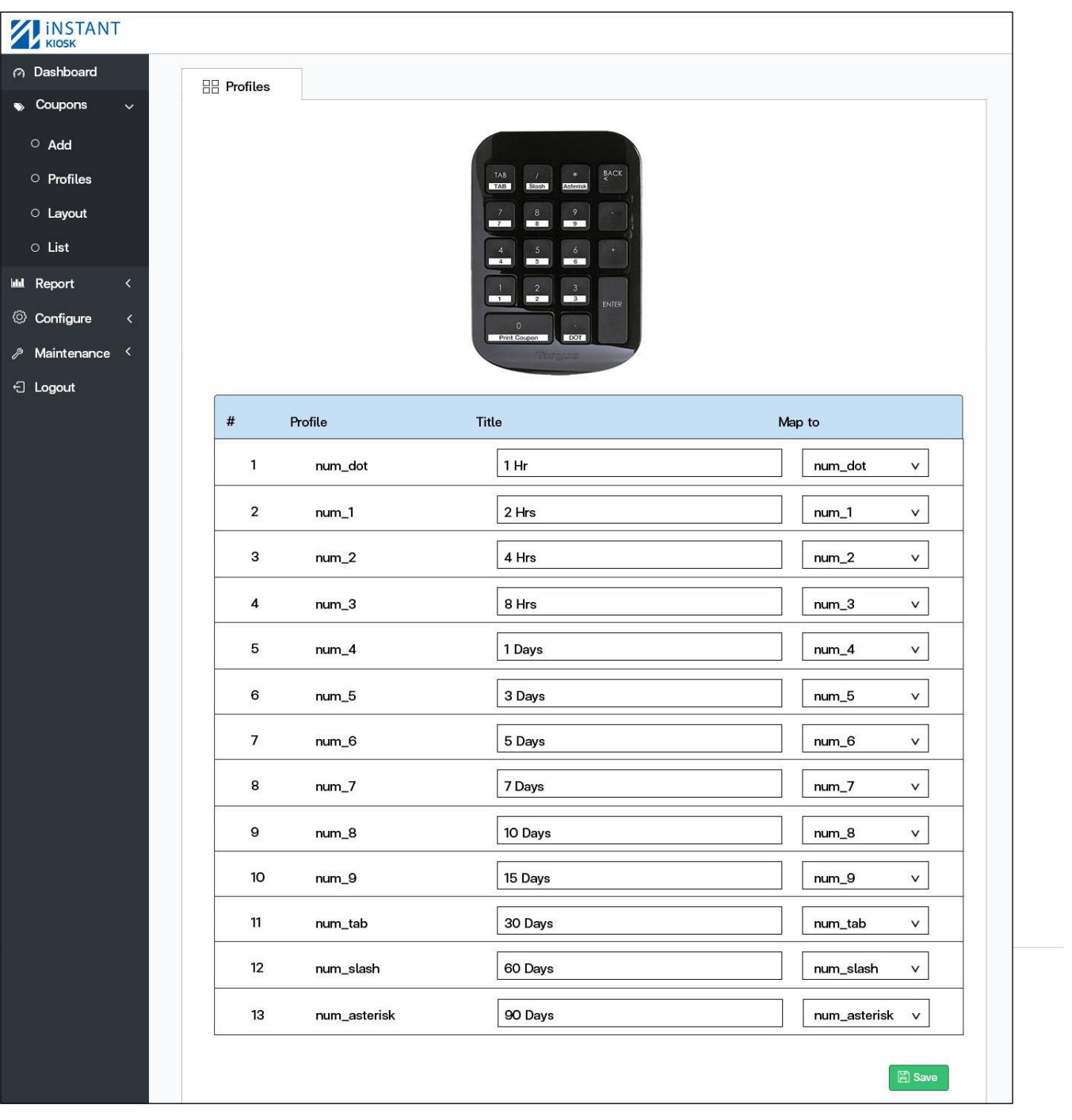

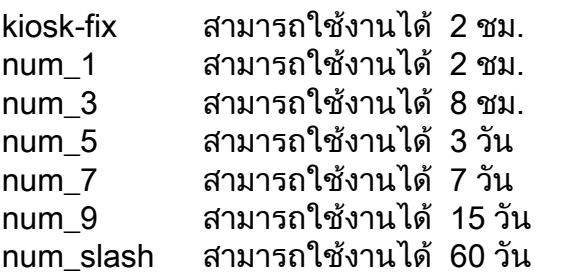

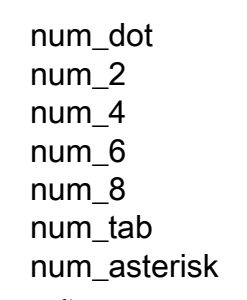

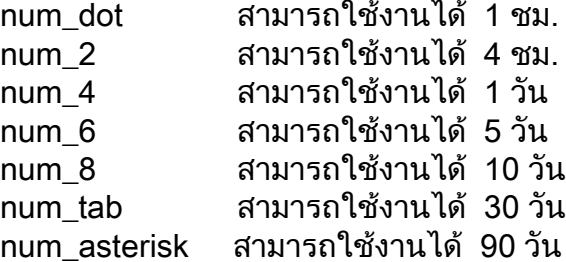

- **Starts at** : First Login (นับเวลาตั้งแต่ Login ใช้งานครั้งแรก)

- **Shared users :** 1 ( กำหนด 1 คูปอง ใช้งานได้ 1 อุปกรณ์)

- ไม่กำหนดความเร็ว

**beFir** 

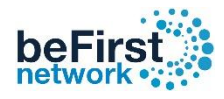

# วิธีการแก้ไข Profiles

# เข้า Controller (วิธีเข้า Controller ดูหน้าที่ 3 )

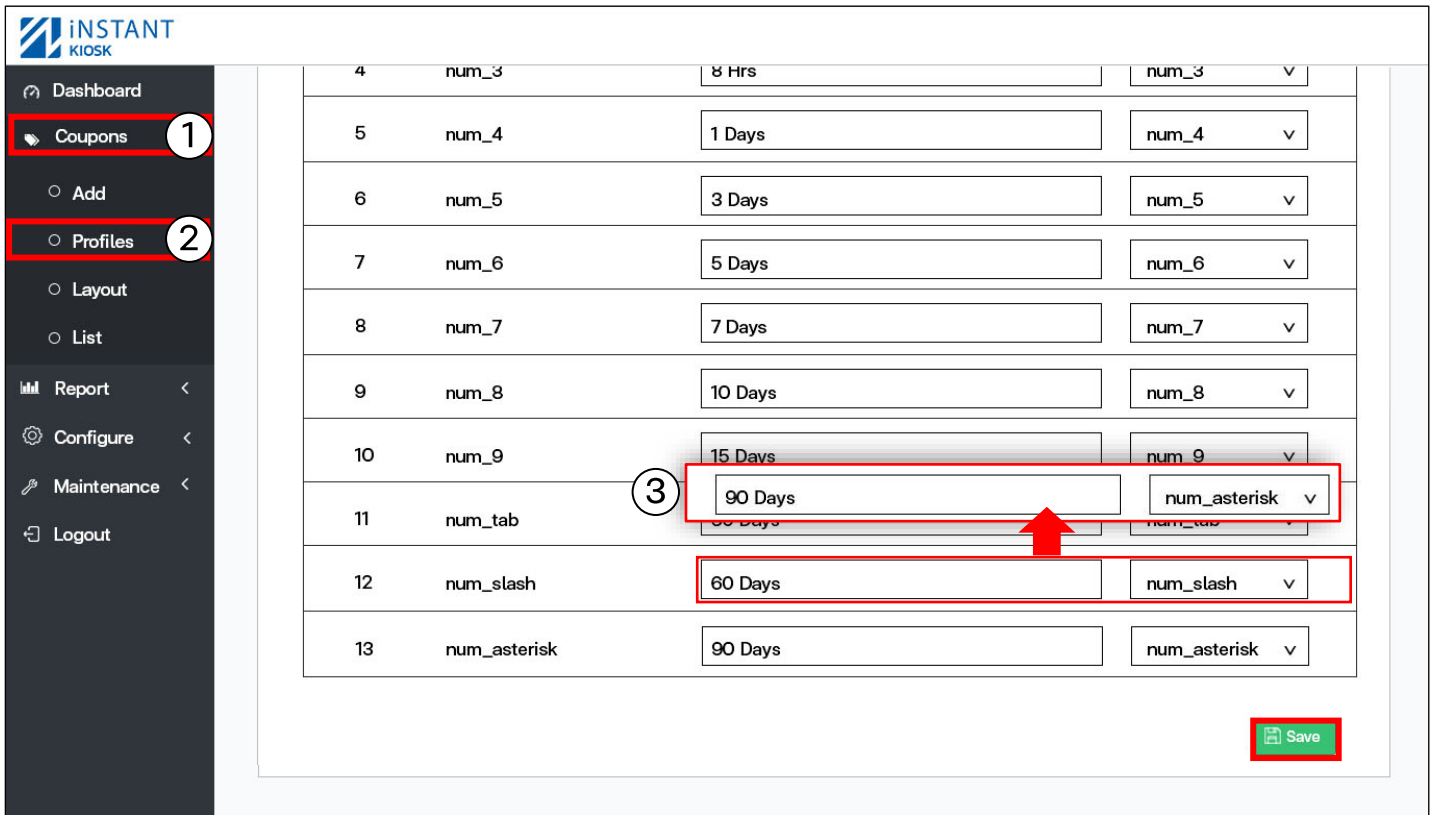

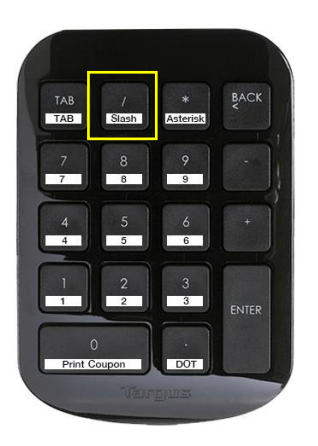

ตัวอย่าง วิธีการเปลี่ยนระยะเวลาบน Keypad ปุ่ม Num\_Slash จาก 60 Day เป็น 90 Day

- 1. คลิก Coupons 2. เลือก Profiles
- 3. เลือก Profile ที่ต้องการ ( Profile ที่ใช้ 90 วัน คือ Num\_asterisk
- 5.เปลี่ยนชื่อให้ 90 Days 6. คลิก Save

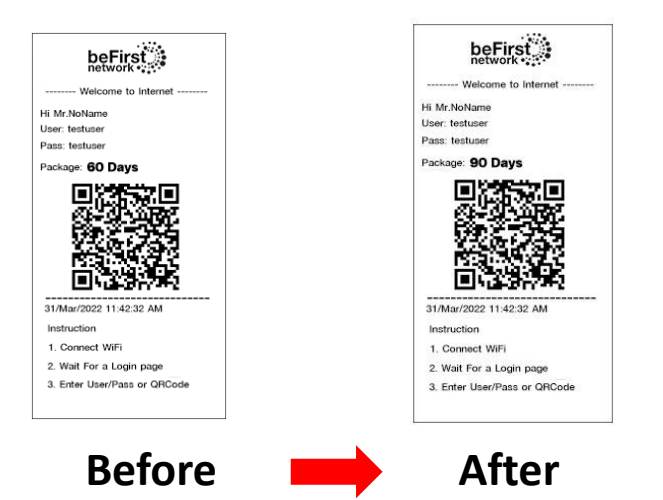

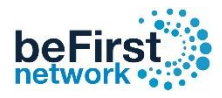

# วิธีการเช็ครายละเอียด Profiles

### เข้า Controller (วิธีเข้า Controller ดูหน้าที่ 3 )

- 1. คลิก Coupons 2. เลือก Profiles 3. เลือก Profile ที่ต้องการ
- 
- 4. คลิก View 5. แสดงรายละเอียดของ Profiles

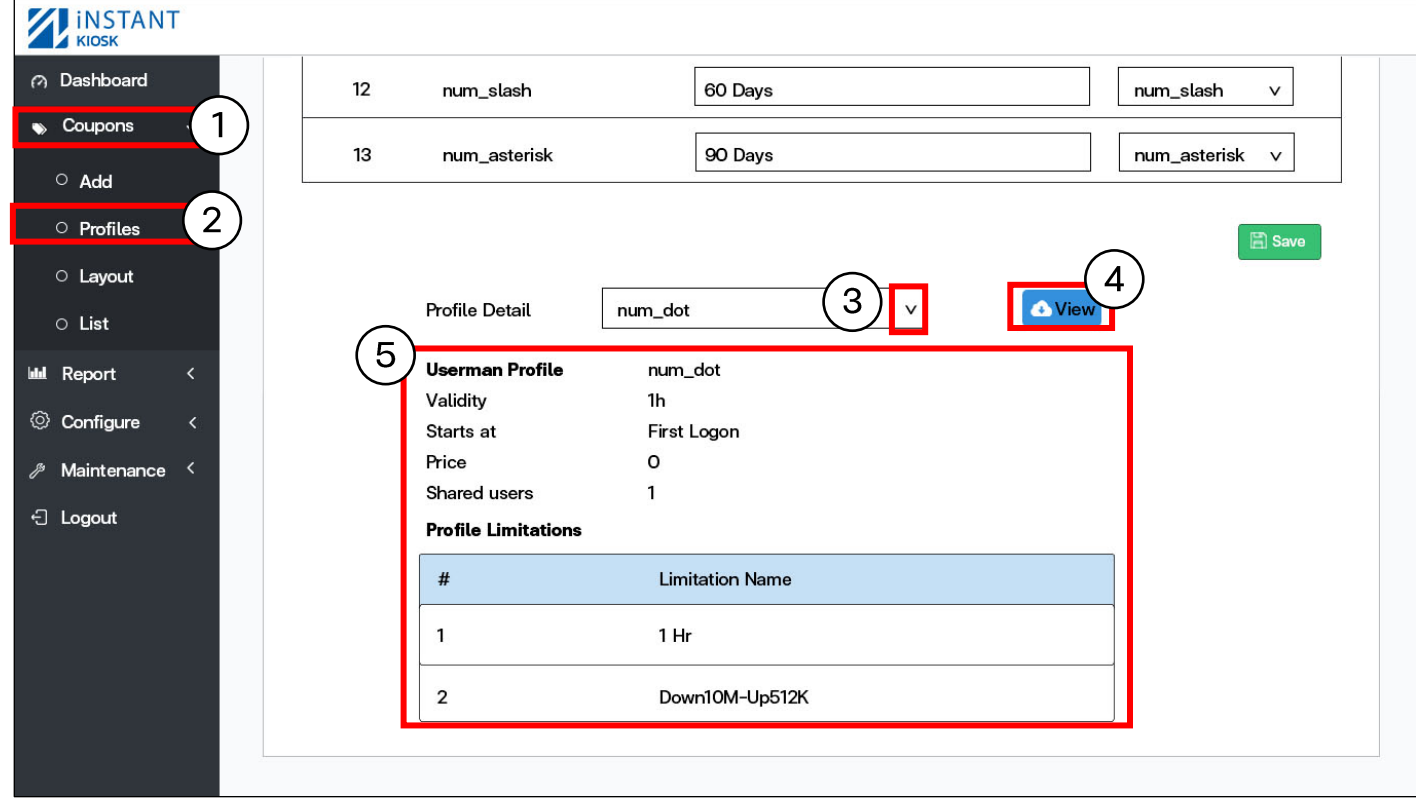

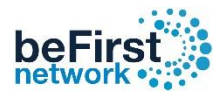

# ้วิธีกำหนดสิทธิ์การใช้งาน 1 คูปองต่ออุปกรณ์

ตัวอย่าง ต้องการให้ Profile : num\_4 สามารถใช้งานคูปอง จากเดิม 1 คูปอง สามารถใช้งาน จำนวน 1 อุปกรณ์ ้ เปลี่ยนใหม่ ให้เป็น 1 คูปองสามารถใช้งาน ได้ จำนวน 2 อุปกรณ์

เข้า Userman (วิธีเข้า Userman ดู หน้าที่ 3 )

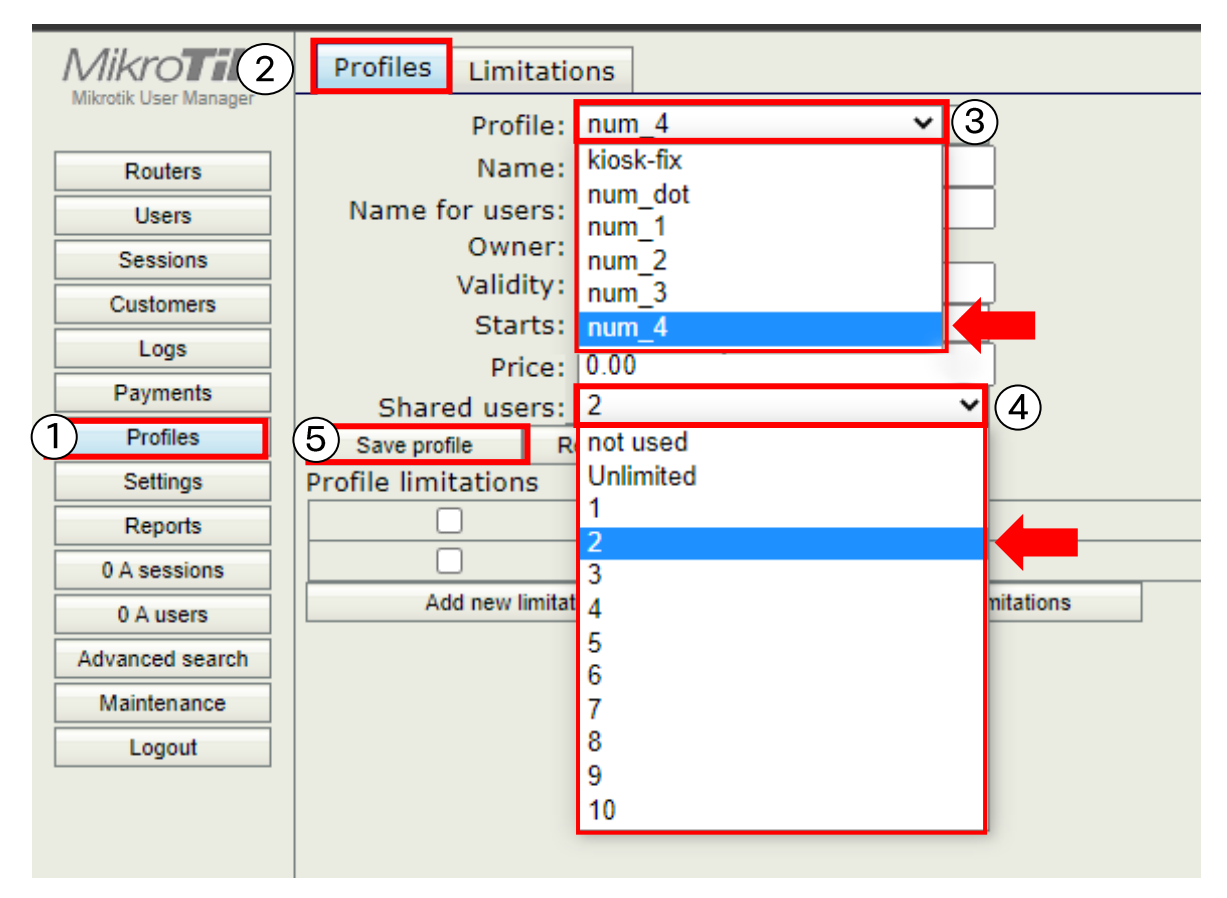

- 1. คลิกที่เมน Profiles
- 2. กดแท็บ ด้านบนที่ Profiles
- 3. เลือก Profile  $\blacktriangledown$  : num 4
- ี 4. Shared users ▼ : เลือก 1 ให้เป็น 2 หรือ เลือกสิทธิ์การใช้งานตามที่ต้องการ
- 5. กด Save Profile
- \*\* ถ้าเกิน 10 อปกรณ์ จะกลายเป็น "ไม่จำกัด" (Unlimited)

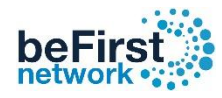

### วิธีกำหนดความเร็ว

#### ตัวอย่าง ต้องการให้ Profile : Kiosk-fix ให้ใช้ความเร็ว Download 10M - Upload 512K เข้า Userman (วิธีเข้า Userman ดูหน้าที่ 3 )

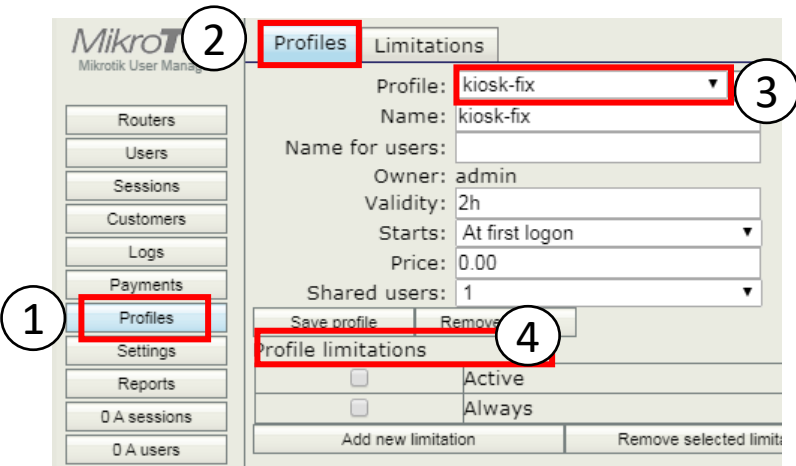

- 
- 1. คลิกที่เมนู  $P$ rofiles
- 2. กดที่แท็บด้านบนที่ Profiles
- 3. เลือก Profile : Kiosk-fix
- 4. กดที่ add new limitation
- 5. กดที่ Add new limitation: เพิ่มติ๊กถูก
	- ที่ Down10M-Up512K

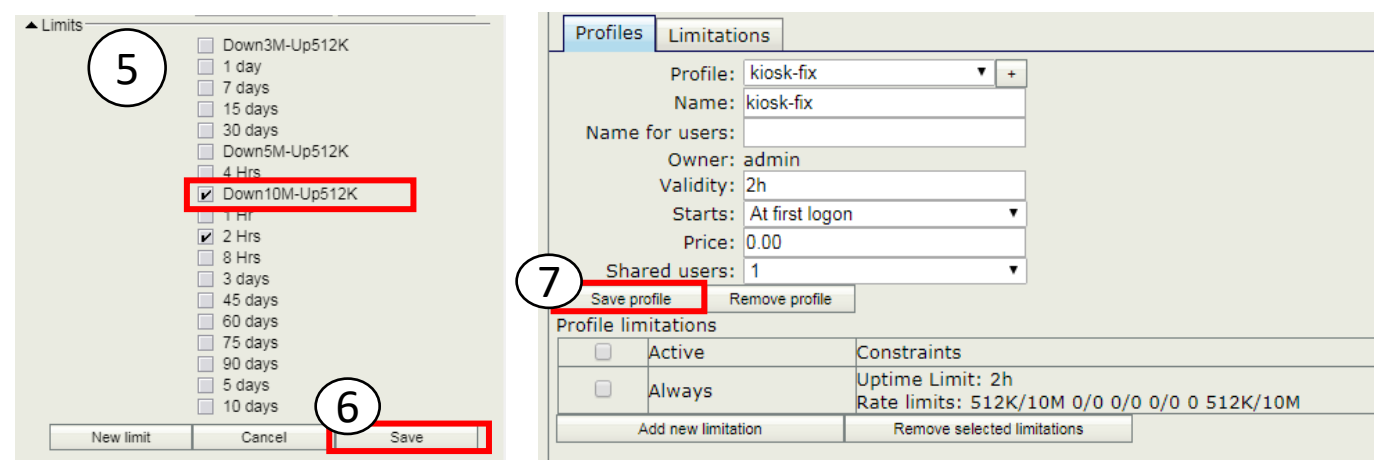

- 
- 6. กด Save 7. กด Save Profile

# ความเร็ว Default เบื้องต้นที่มีอยู่ใน Userman

#### ความเร็ว Default

- 1. Down3M-Up512K : กำหนดความเร็ว Download 3M-Upload 512K
- 2. Down5M-Up512K : กำหนดความเร็ว Download 5M-Upload 512K
- 3. Down10M-Up512K : กำหนดความเร็ว Download 10M-Upload 512K

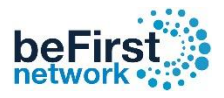

# วิธีใส่ Logo บน คูปอง

เข้า Controller (วิธีเข้า Controller ดูหน้าที่ 3 )

- 1. คลิก Coupons 2. เลือก Layout 3 . เลือก แท็บ Coupon
- 
- 4. กด Browse แล้วเลือก รูป Logo ที่ต้องการ 5. กดSave

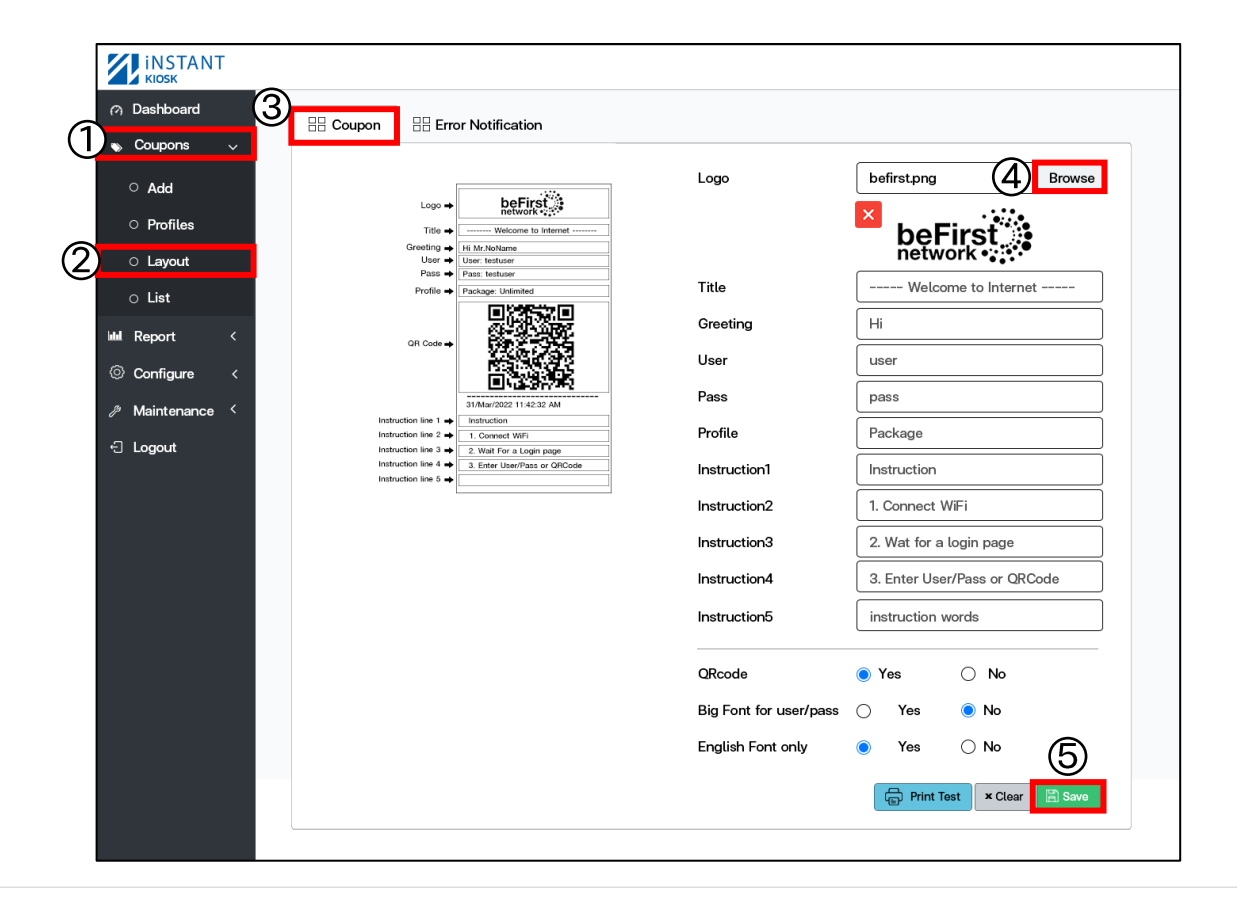

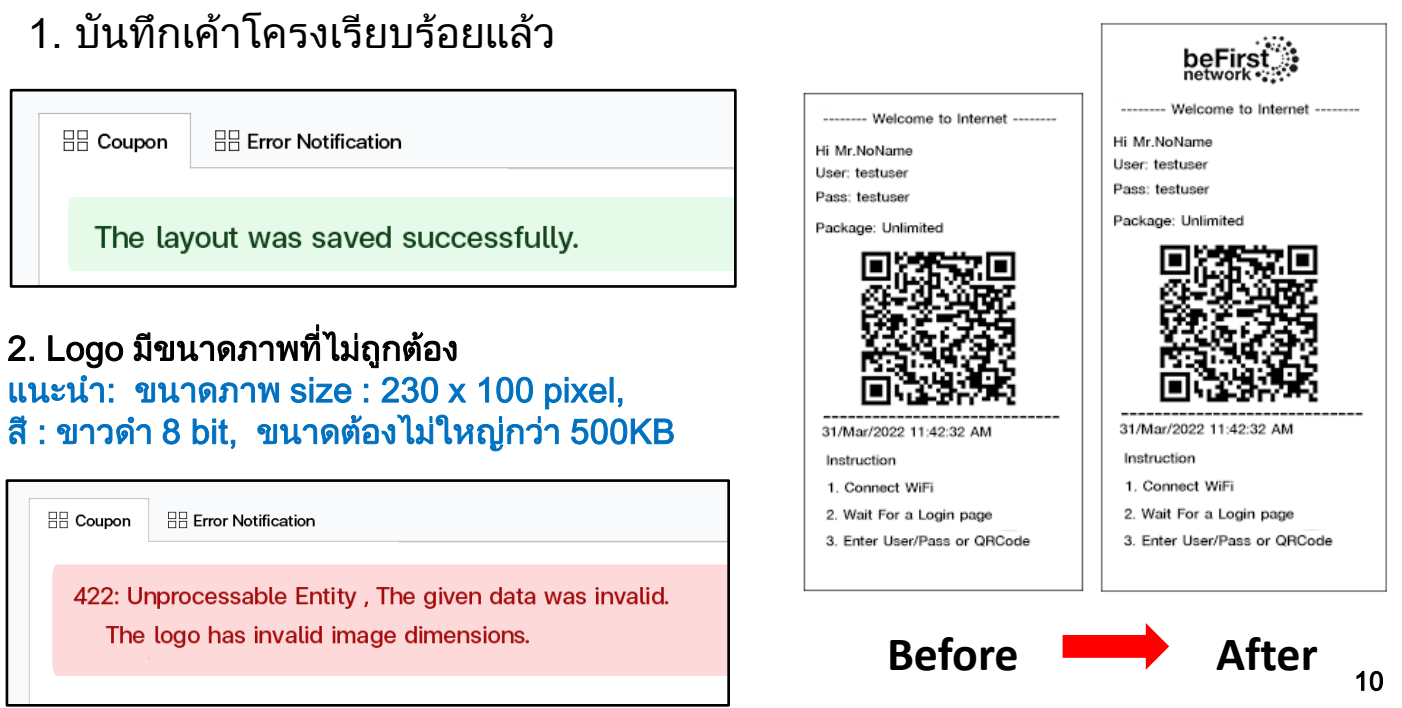

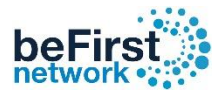

# วิธีแก้ไขข้อมูลบน คูปอง

เข้า Controller (วิธีเข้า Controller ดูหน้าที่ 3 )

- 1. คลิก Coupons 2. เลือก Layout 3. เลือกแท็บ Coupon
- ี่ 4. แก้ข้อมูลในคอลัมน์ที่ต้องการ 5. Save
	- **EXPERIENCE** A Dashboard  $\overline{\boxplus}$  Coupon  $\bigodot$  Error Notification (1)  $\bullet$  Coupons befirst.png Browse Logo  $\circ$  Add beFirst<sup>\*\*</sup>  $\vert x \vert$ beFirst<br> **Reference** O Profiles Title .<br>Welcome to Interne veting<br>User <del>+</del><br>Pass + Hi Mr.  $\left( 4\right)$  $\overline{\circ}$  Layout 2 ✔<br>Title Welcome to Internet  $\circ$  List Profile Greeting Hi **III** Report User Username © Configure Pass Password Maintenance Profile Package **E** Logout ). Wait For a Login pa<br>). Enter User/Pass or Instruction1 Instruction Instruction2 1. Connect WiFi beFirstnetwo Instruction3 2. Wat for a login page Instruction4 3. Enter User/Pass or QRCode Instruction5 instruction words ORcode  $\bigcirc$  No <sup>O</sup>Yes  $\bullet$  No Big Font for user/pass  $\bigcap$ Yes English Font only  $\bigcirc$  No Yes Print Test | x Clear

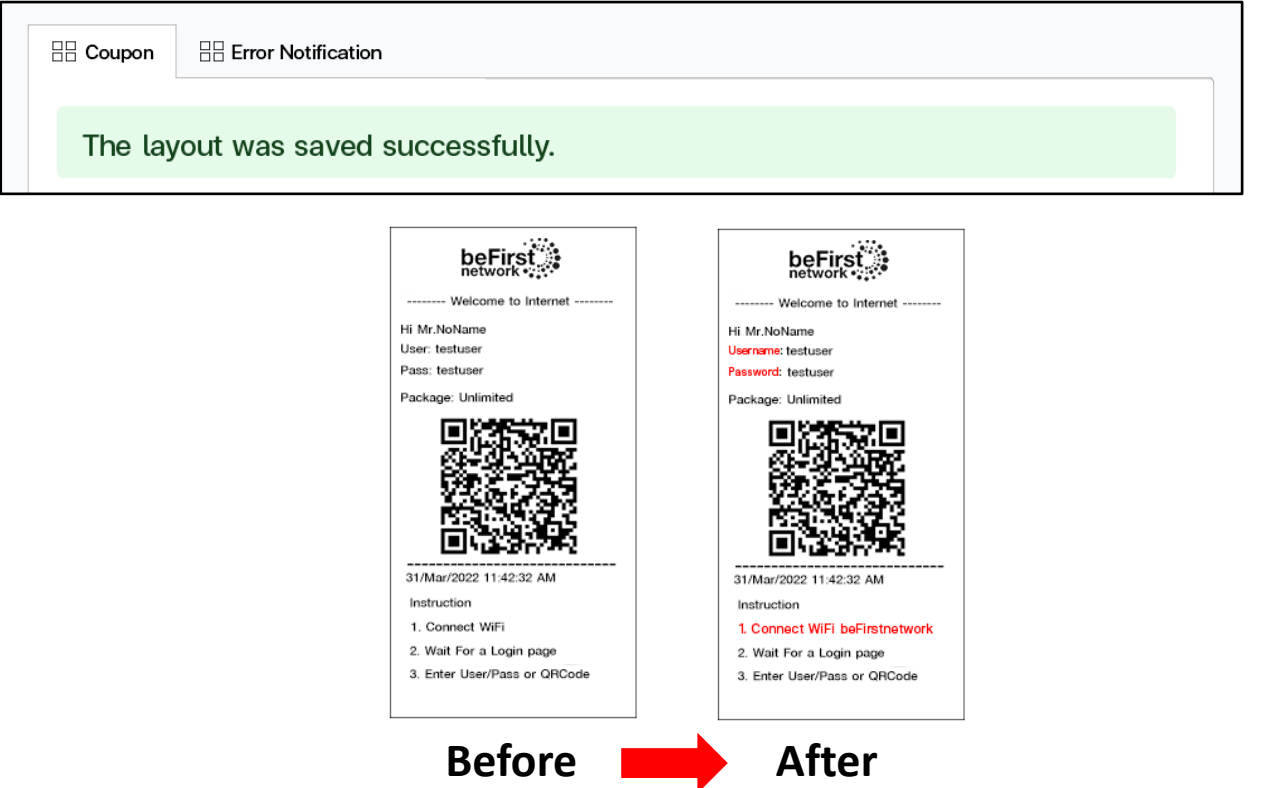

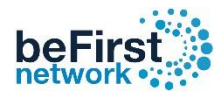

# วิธีเอา QR code ออกจากคูปอง

เข้า Controller (วิธีเข้า Controller ดูหน้าที่ 3 )

- 1. คลิก Coupons 2. เลือก Profiles 3. เลือก Layout
	-
- 4. QR code ติ๊กให้เป็น No 5. Save

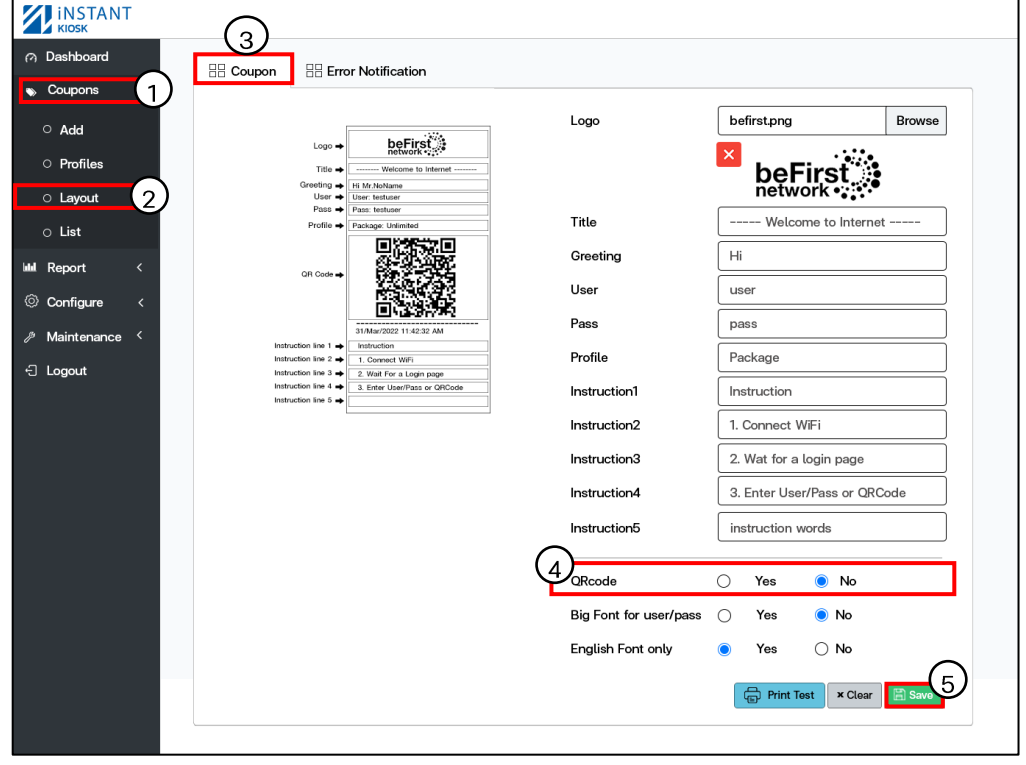

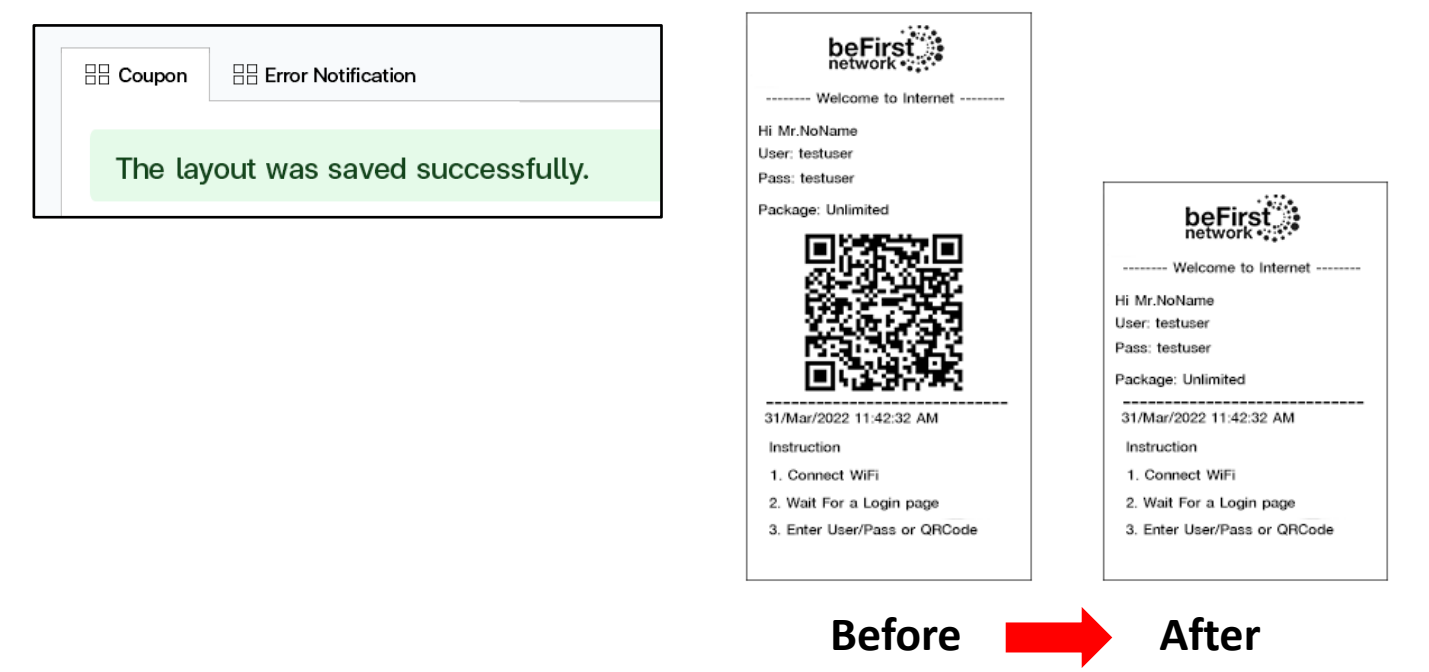

# วิธีปรับขนาดตัวอักษร Username/Password ตัวใหญ่ขึ้น

เข้า Controller (วิธีเข้า Controller ดูหน้าที่ 3 )

1. คลิก Coupons 2. เลือก Profiles 3. เลือก Layout

**ZI** INSTANT

- 
- 4. Big Font for user/pass ติ๊กให้เป็น Yes 5. Save
- 

beFi

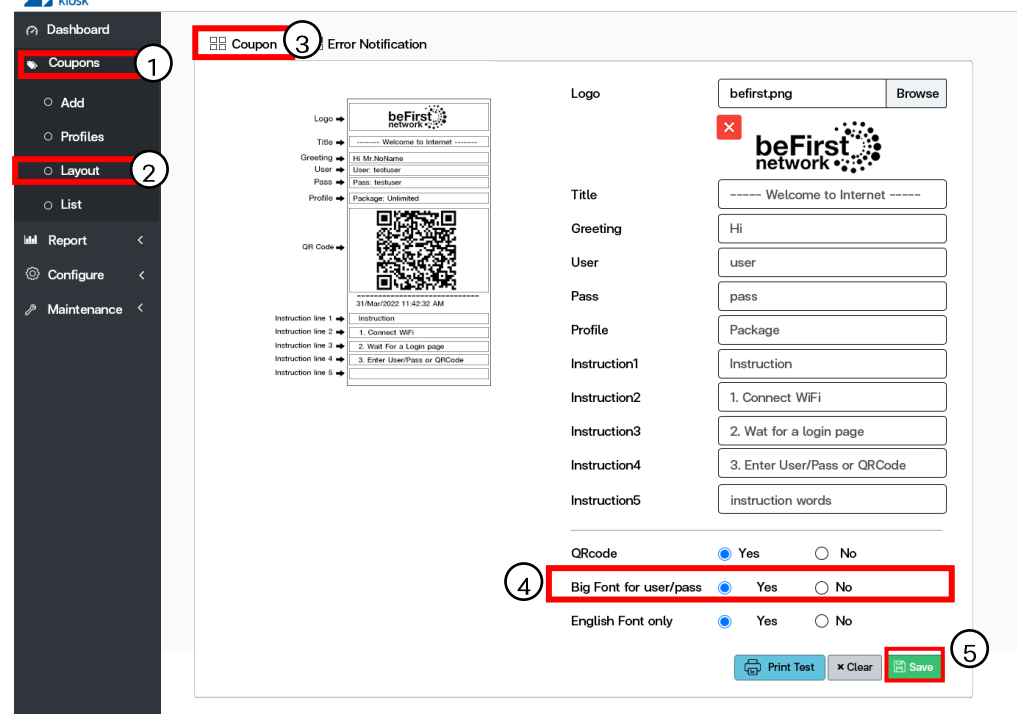

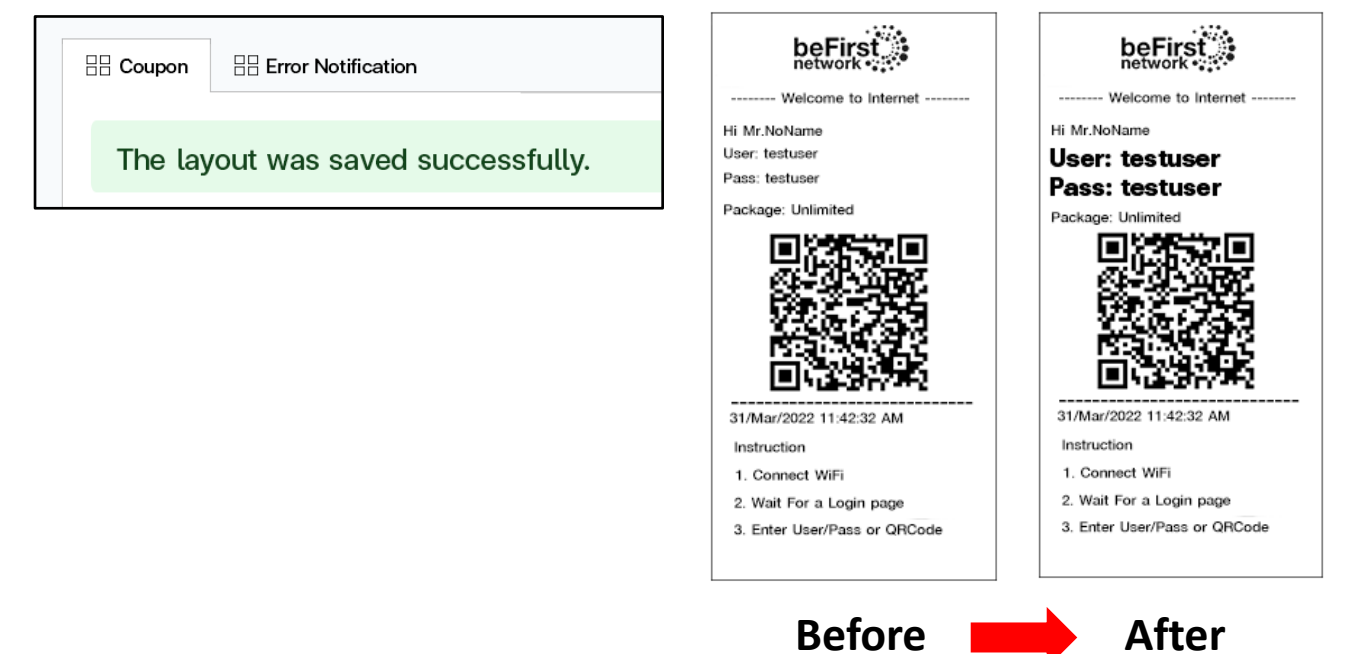

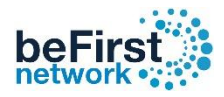

# วิธีการเปลี่ยนคูปองเป็นภาษาไทย

### เข้า Controller (วิธีเข้า Controller ดูหน้าที่ 3 )

- 
- 1. คลิก Coupons 2. เลือก Profiles 3. เลือก Layout<br>4. Enalish Font onlv ติ๊กเลือกให้เป็น No 5. Save ี 4. English Font only ติ๊กเลือกให้เป็น No

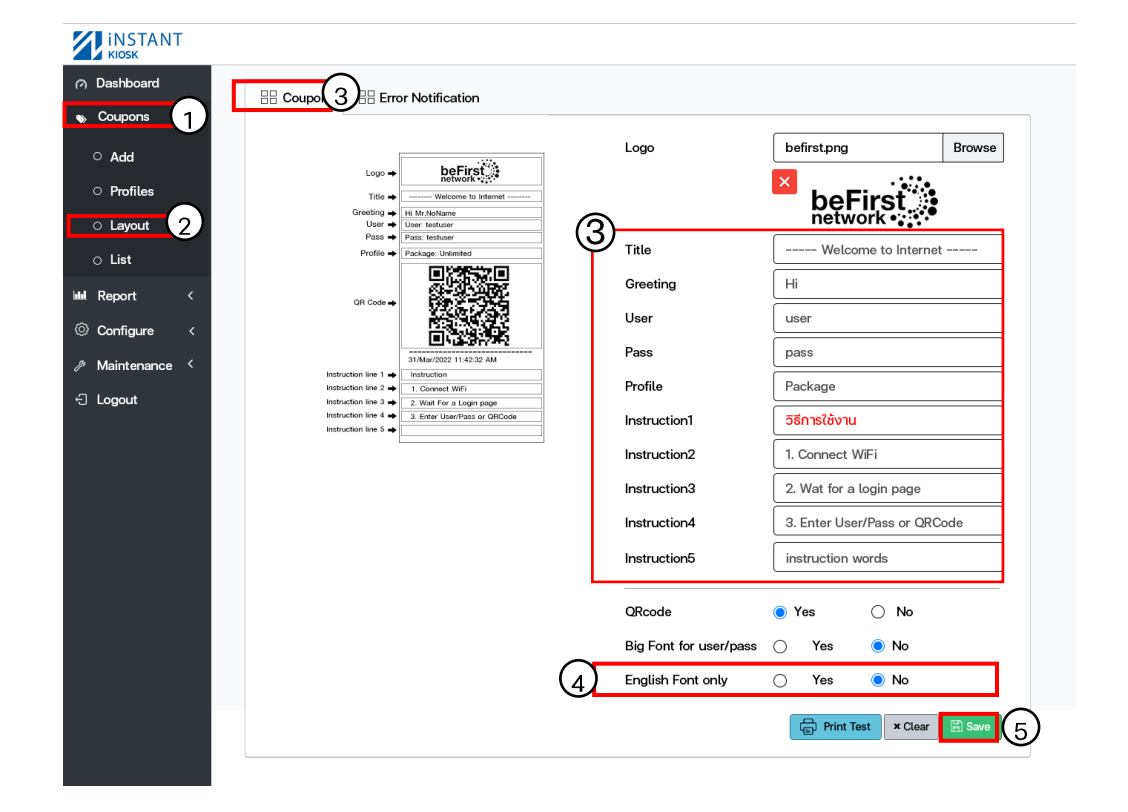

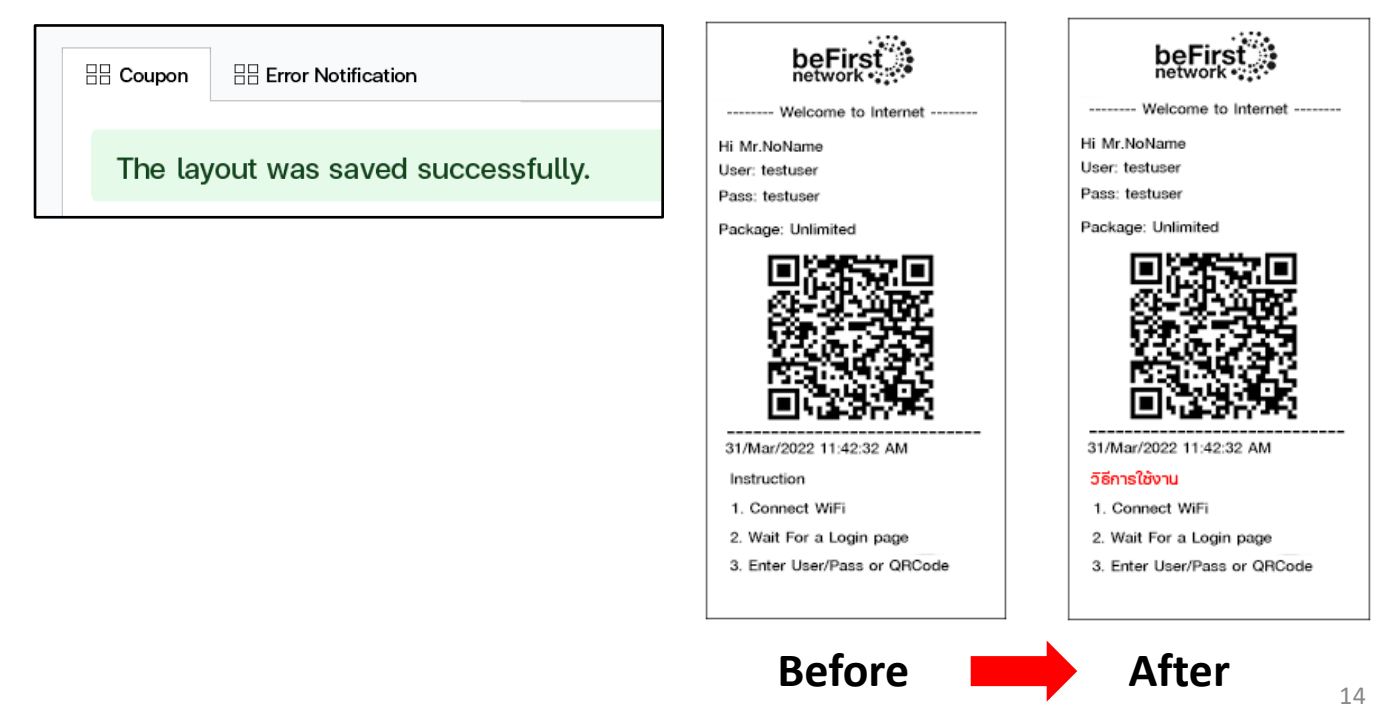

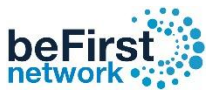

# วิธีใส่ Logo คูปองแจ้งเตือน Error Notification

เข้า Controller (วิธีเข้า Controller ดูหน้าที่ 3 )

- 1. คลิก Coupons 2. เลือก Layout 3. เลือกแท็บ Error Notification
- 4. กด Browse แล้วเลือกรูปที่ต้องการ 5. Save

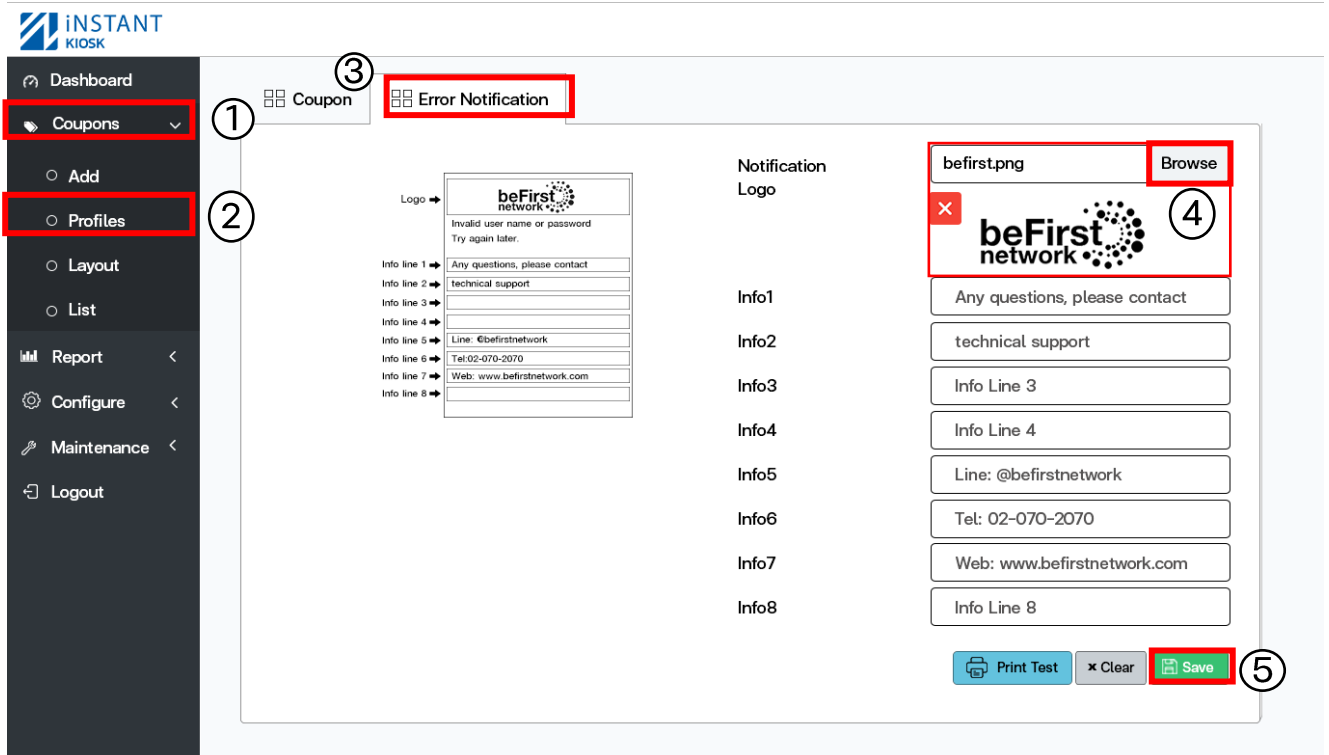

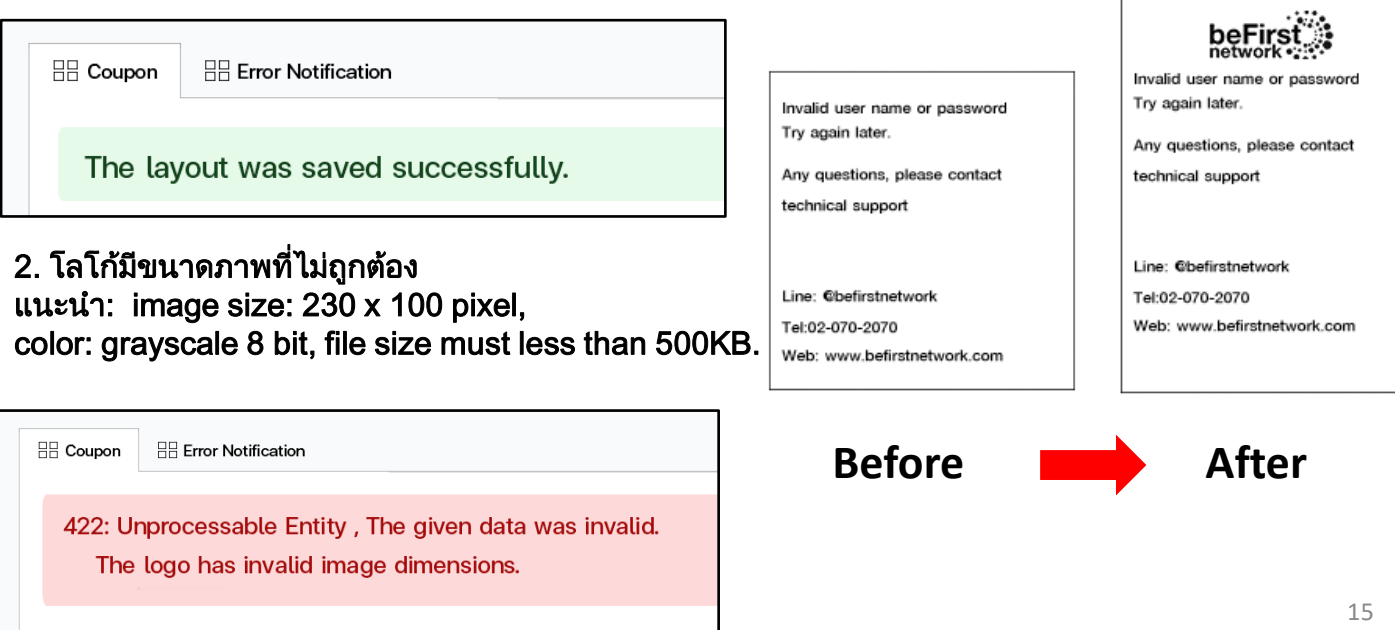

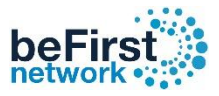

# วิธีแก้ไขข้อมูล คูปองแจ้งเตือน Error Notifications

เข้า Controller (วิธีเข้า Controller ดูหน้าที่ 3 )

- 
- 1. คลิก Coupons 2. เลือก Layout 3. เลือกแท็บ Error Notification
- 4. แก้ข้อมูลที่ต้องการ 5. Save

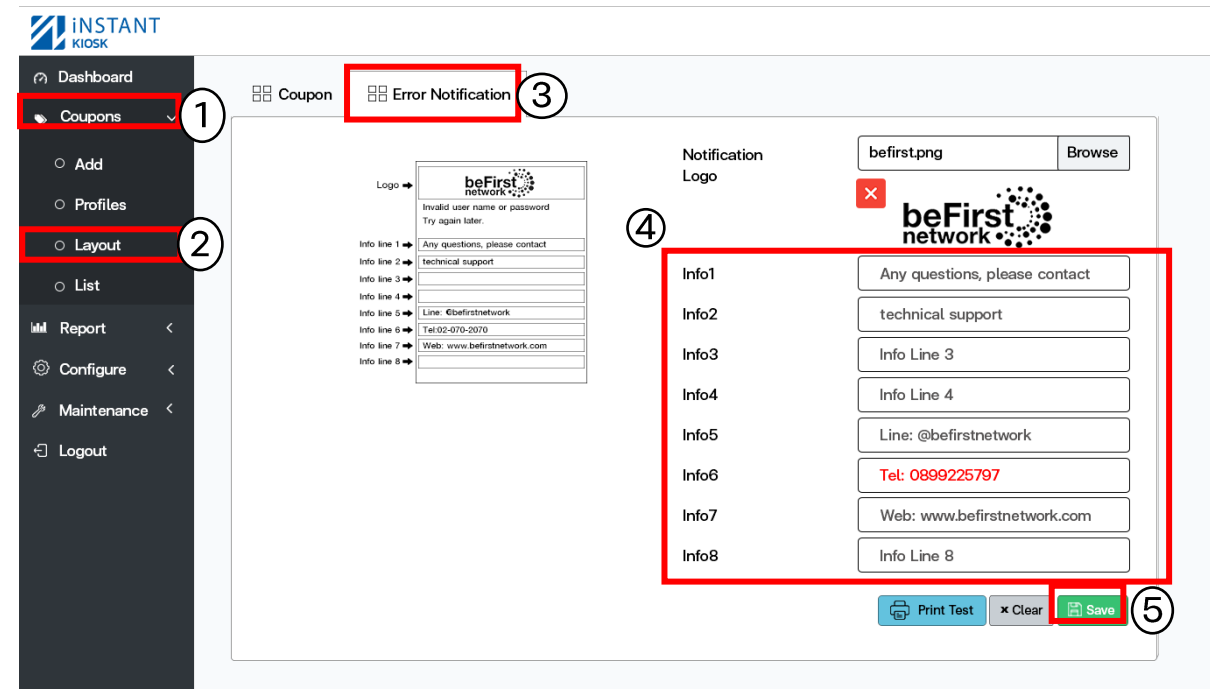

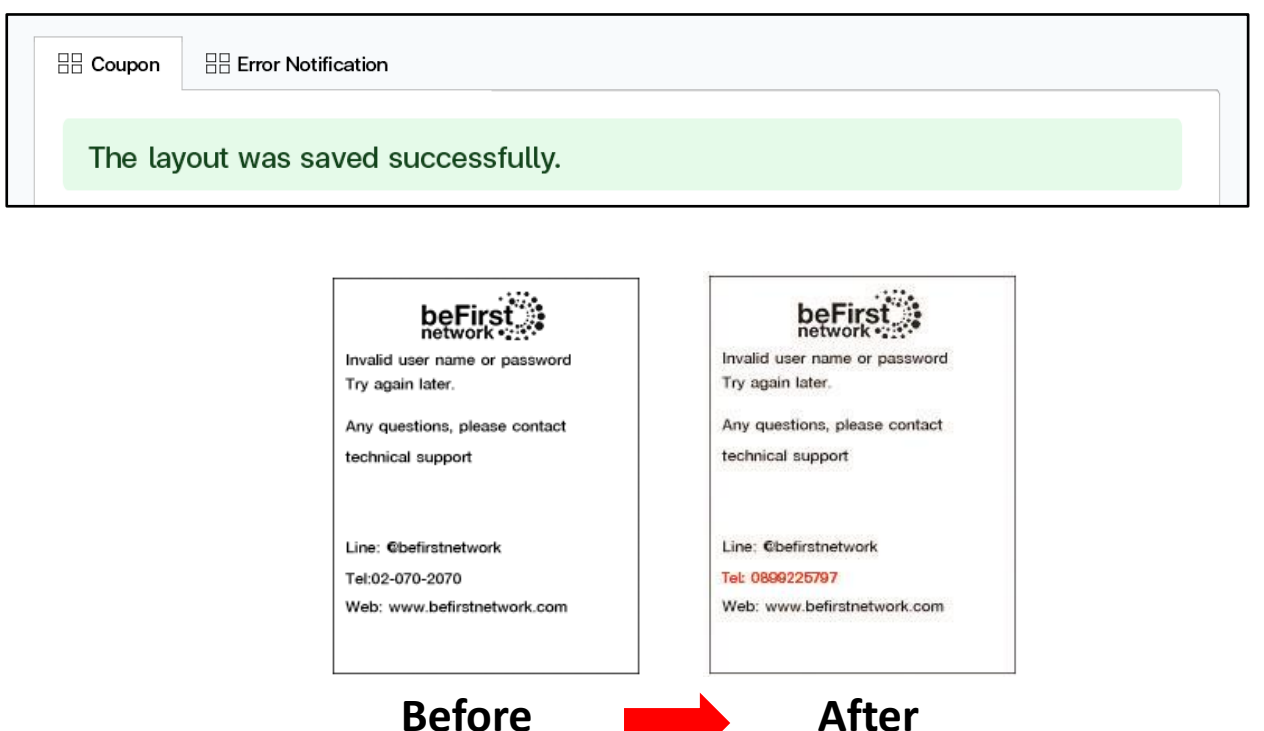

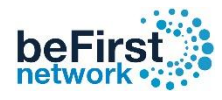

# วิธีการดู Coupon Report

เข้า Controller (วิธีเข้า Controller ดูหน้าที่ 3 )

1. คลิก Coupons 2. เลือก List 3. รายละเอียดคูปองที่ปริ้นออกมาทั้งหมด

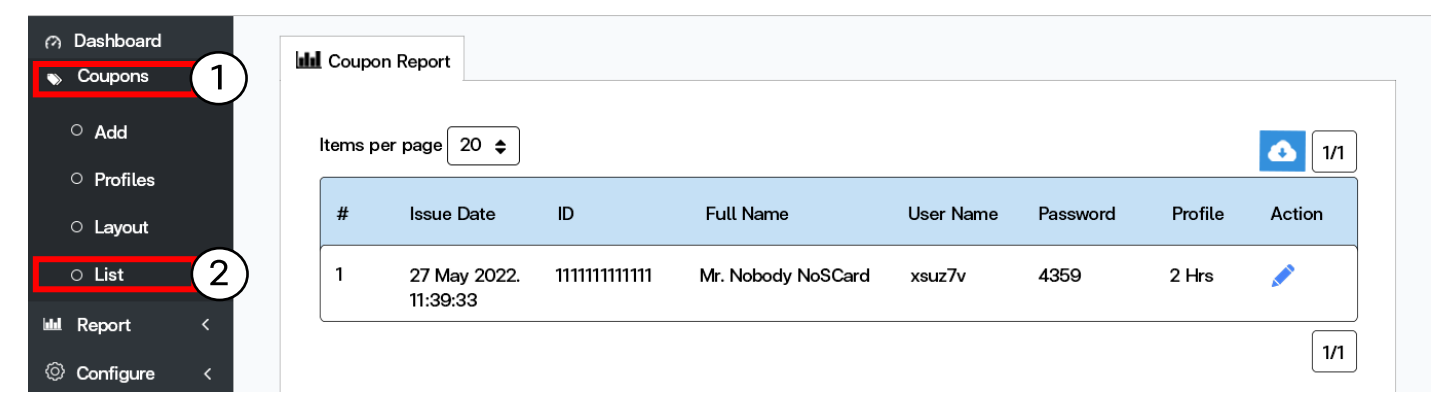

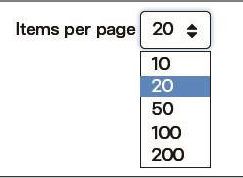

#### ี 4. จำนวนรายชื่อที่ต้องการแสดง 5. Download รายชื่อและข้อมูลผู้ออก คูปองทั้งหมด

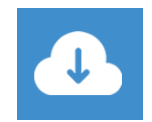

เป็นไฟล์ Excel นามสกุล xlsx

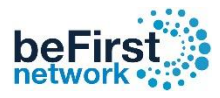

# วิธีการดู online user

เข้า Controller (วิธีเข้า Controller ดูหน้าที่ 3 )

1. คลิก Report 2. เลือก Online Users 3. รายละเอียดคูปองที่ Online ทั้งหมด

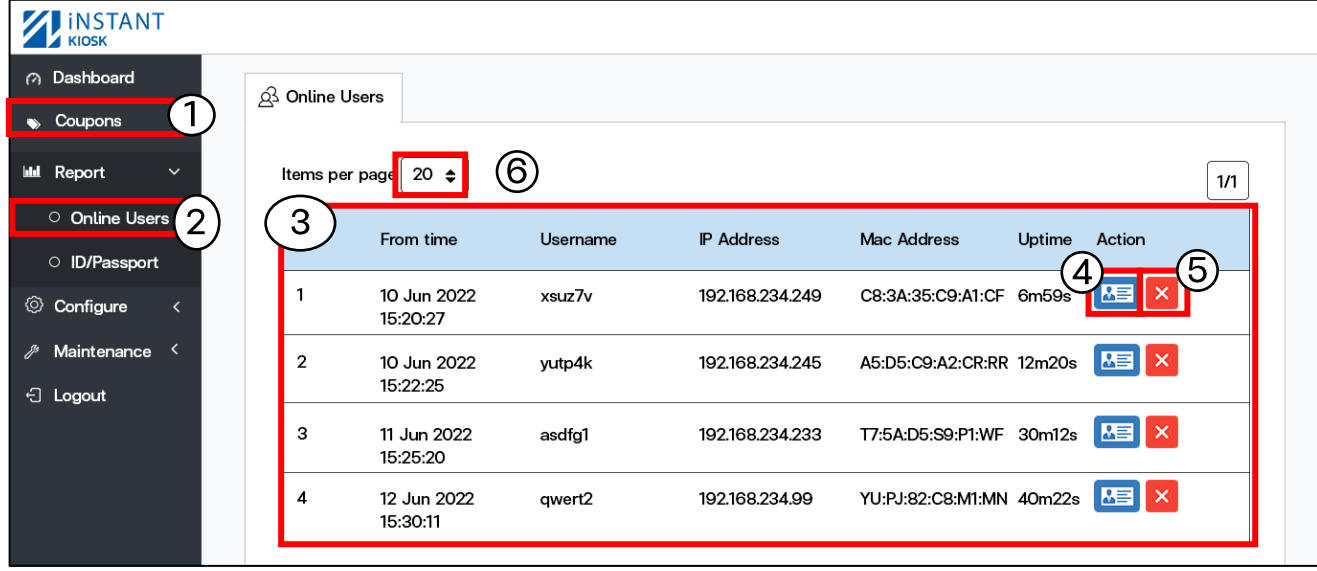

- Username / Password
- ID/ Password
- Name
- Profile
- **IP Address**
- Mac Address
- From Time
- Up time
- Download/upload

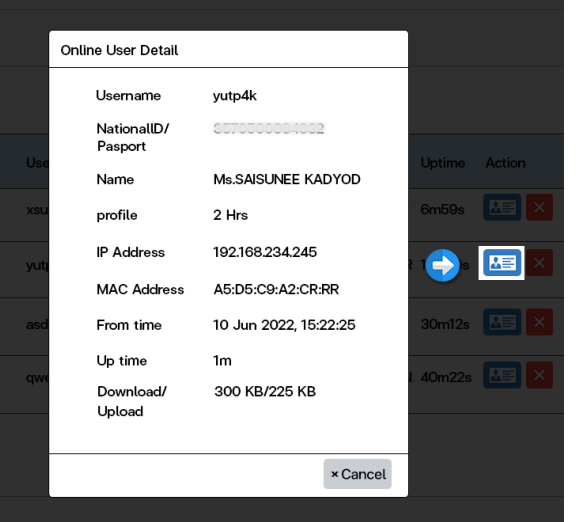

#### 4. icon ดูรายละเอียดและข้อมูลของผู้ใช้คูปอง  $\quad$  5. icon สำหรับ Disconnect User ออกจาก ระบบ

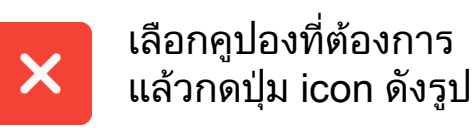

## 6. จ านวนรายชื่อที่ต้องการแสดง

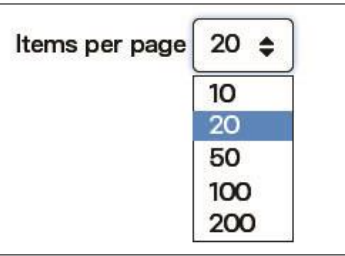

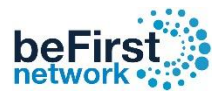

# วิธีดูรายละเอียด Coupon

เข้า Controller (วิธีเข้า Controller ดูหน้าที่ 3 )

1. คลิก Report 2. เลือก ID/Passport 3. รายละเอียดคูปองที่ปริ้นออกมาทั้งหมด

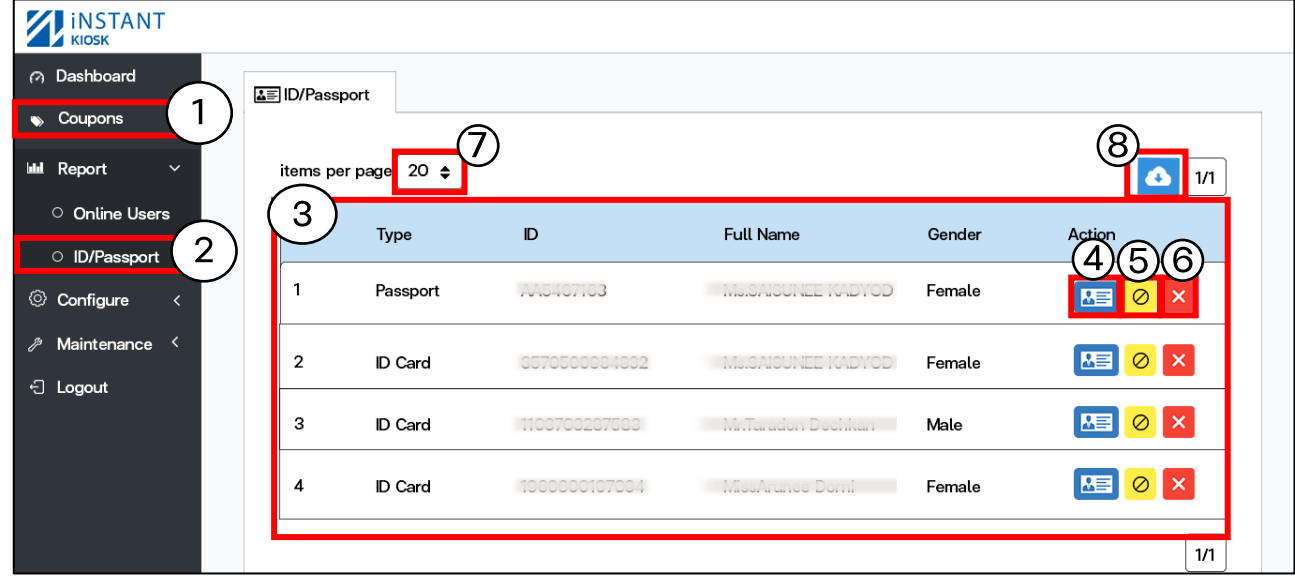

4. ดูรายละเอียดและข้อมูลของผู้ใช้คูปอง <sub>|</sub> 6. ลบคูปองออกจากระบบแบบถาวร

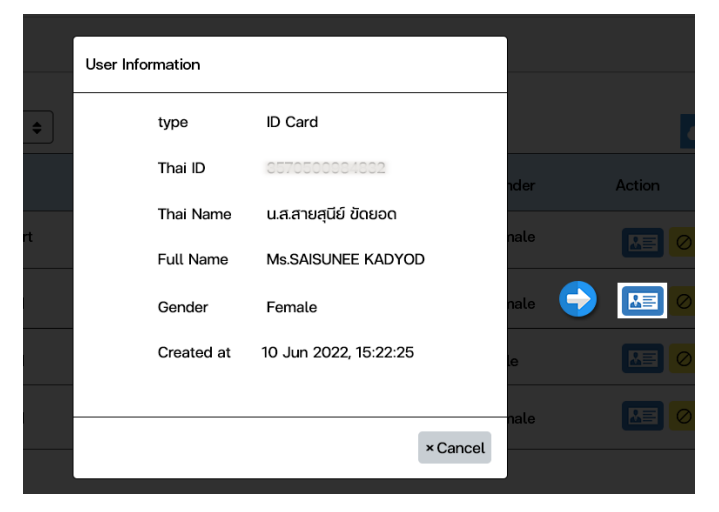

5. Icon ระงับการเข้าใช้งานอินเตอร์เน็ตชั่วคราว

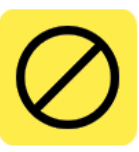

เลือกคูปองที่ต้องการ แล้วกดปุ่ม icon ดังรูป

\*\*วิธีการระงับผู้ใช้งานแบบละเอียด (อยู่หน้าที่ 19) \*\*

เลือกคูปองที่ต้องการ แล้วกดปุ่ม Icon ดังรูป

7. จำนวนรายชื่อที่ต้องการแสดง

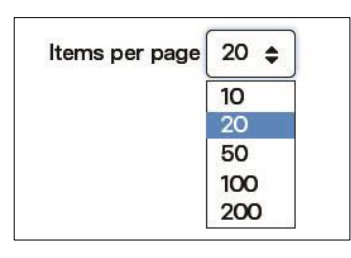

8. Download รายชื่อและข้อมูลผู้ออกคูปอง ทั้งหมด

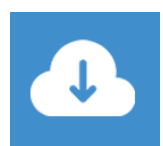

เป็นไฟล์ Excel นามสกุล xlsx

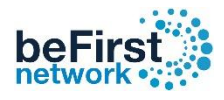

# วิธีระงับการเข้าใช้งานอินเตอร์เน็ตชั่วคราว

เข้า Controller (วิธีเข้า Controller ดูหน้าที่ 3 )

1. คลิก Report 2. เลือก ID/Passport 3. เลือกผู้ใช้ที่ต้องการระงับชั่วคราว

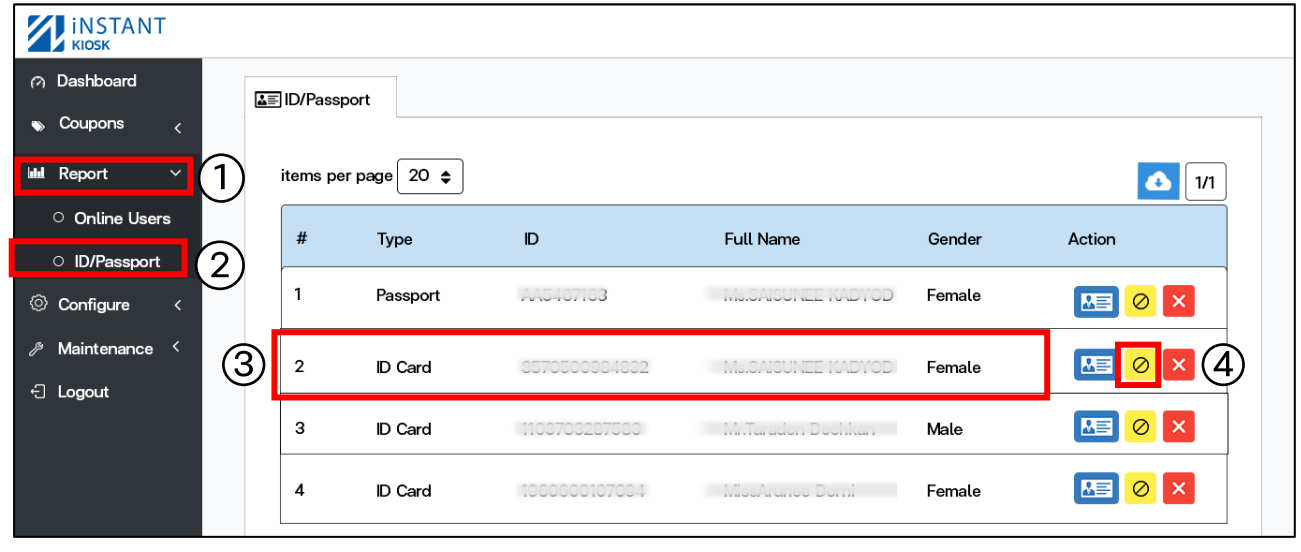

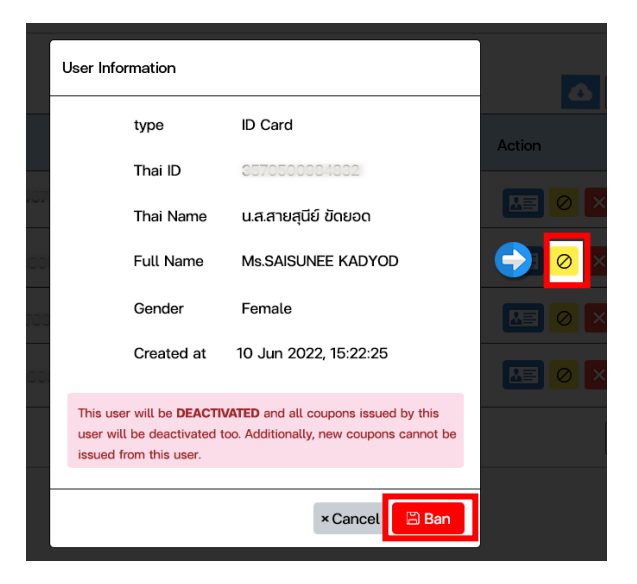

กดปุ่ม Ban ยืนยันการระงับผู้ใช้งาน จากนั้น Icon ถูกเปลี่ยน ดังรูป

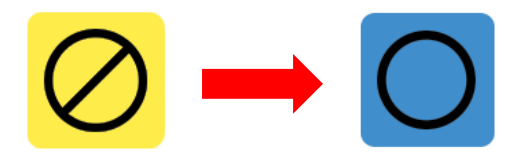

### 4.1 เลือกผู้ใช้ที่ต้องการระงับเข้าใช้งาน 4.2 เลือกผู้ใช้ที่ต้องการยกเลิกระงับเข้าใช้งาน

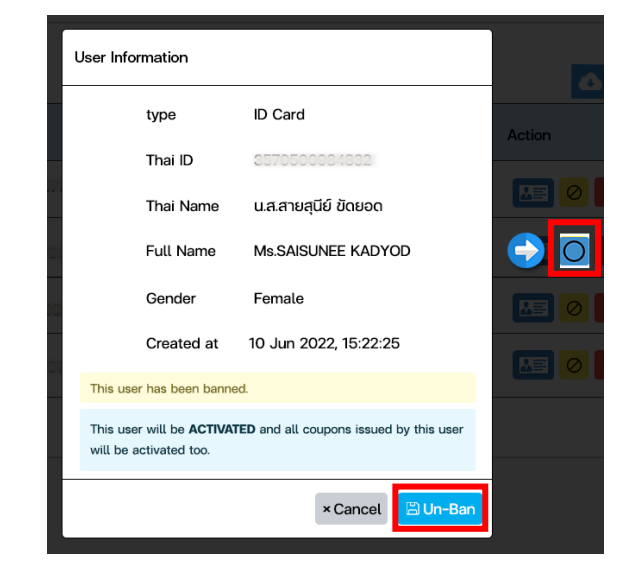

#### กดปุ่ม Un-Ban ยืนยันการยกเลิกระงับผู้ใช้งาน

# ้วิธีสร้างคูปองแบบกำหนดรายละเอียด Username/Passwor

1. คลิก Configure 2. เลือก System 3. เลือกแท็บ Coupon เข้า Controller (วิธีเข้า Controller ดูหน้าที่ 3 )

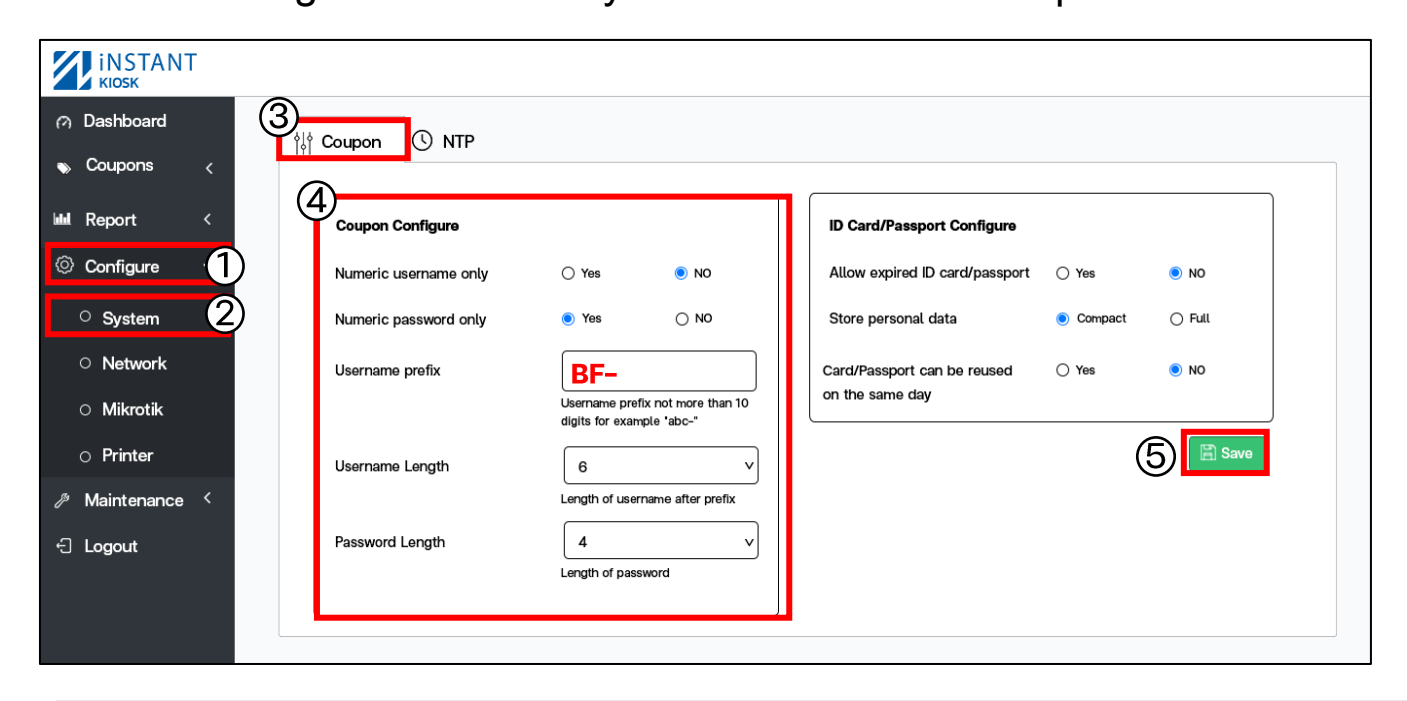

4. กำหนด Username และ Password ของคูปอง  $\overline{4}$ beŀ Numeric username only : กำหนดประเภทตัวอักษรของ Username -------- Welcome to Internet --------Yes : สุ่มเป็นตัวเลขเท่านั้น User: x07f8e Hi Ms.SAISUNEE NO : ตัวเลขผสมกับตัวอักษร User: x07f8e Numeric password only :กำหนดประเภทตัวอักษรของ Password Pass: 9860 Yes : สุ่มเป็นตัวเลขเท่านั้น Package: Unlimited Pass: 9860 NO : ตัวเลขผสมกับตัวอักษร Username prefix : กำหนดคำหน้าของ Username User: BF-x07f8e User: x07f8e Username Length : กำหนดจำนวนตัวอักษร Username 31/Mar/2022 11:42:32 AM Instruction User: x07f8e ี จากตัวอย่างกำหนด 6 ตัว 1. Connect WiFi (ก าหนดสุ่มได้ 1-20 ตัว) User: BF-x07f8e 2. Wait For a Login page 3. Enter User/Pass or QRCode Password Length : กำหนดจำนวนตัวอักษร Password ิจากตัวอย่างกำหนด 4 ตัว Pass: 9860 (กำหนดส่มได้ 1-20 ตัว)

.5. เมื่อกำหนดตามที่ต้องการกด Save

# **beFirs** วิธีการตั้งค่าให้ยอมรับบัตรประชาชนหรือพาสปอร์ตที่หมดอายุหรือไม่

#### **ID** is exprired

Any questions, please contact technical support

Line: @befirstnetwork Tel:02-070-2070

Web: www.befirstnetwork.com

#### PASSPORT is exprired

Any questions, please contact technical support

Line: @befirstnetwork Tel:02-070-2070 Web: www.befirstnetwork.com

### เข้า Controller (วิธีเข้า Controller ดูหน้าที่ 3 )

1. คลิก Configure 2. เลือก System 3. เลือกแท็บ Coupon

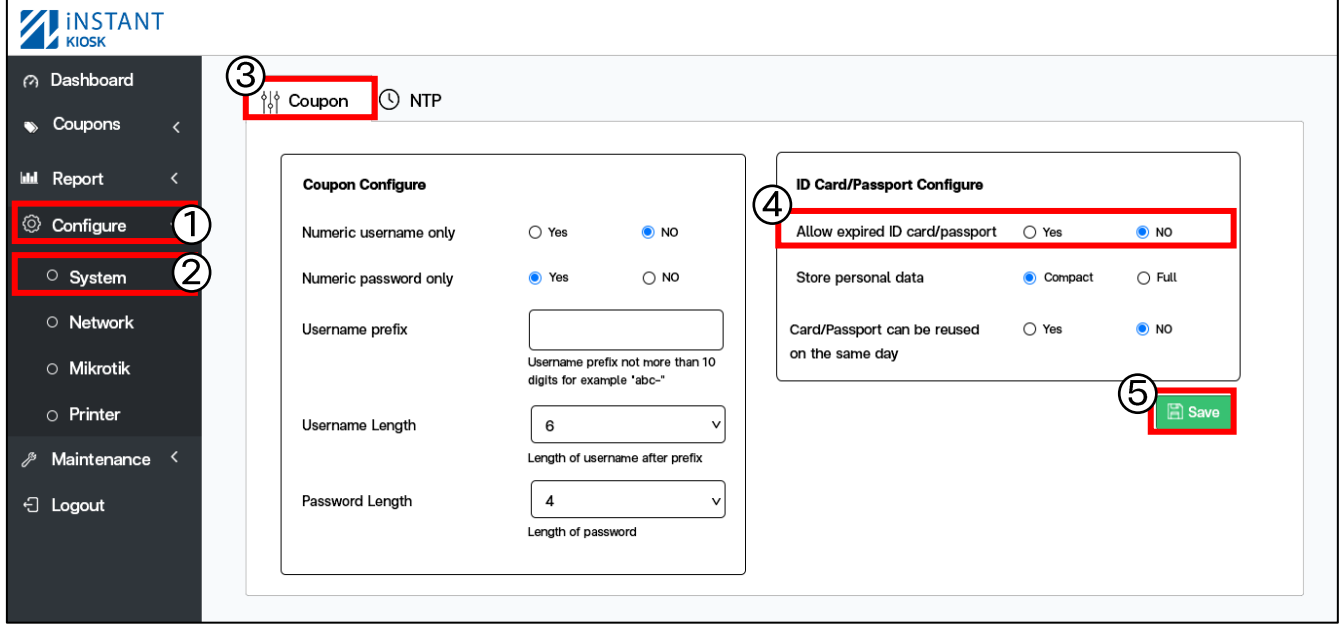

Allow expired ID card/passport: อนุญาตให้บัตรประชาชนกับพาสปอร์ตที่หมดอายุ

#### Yes : อนุญาต NO : ไม่อนุญาต

5. เมื่อกำหนดตามที่ต้องการกด Save

# วิธีตั้งค่าการเก็บข้อมูลของผู้ใช้ตามบัตรประชาชนหรือพาสปอร์ต

เข้า Controller (วิธีเข้า Controller ดูหน้าที่ 3 )

1. คลิก Configure 2. เลือก System 3. เลือกแท็บ Coupon

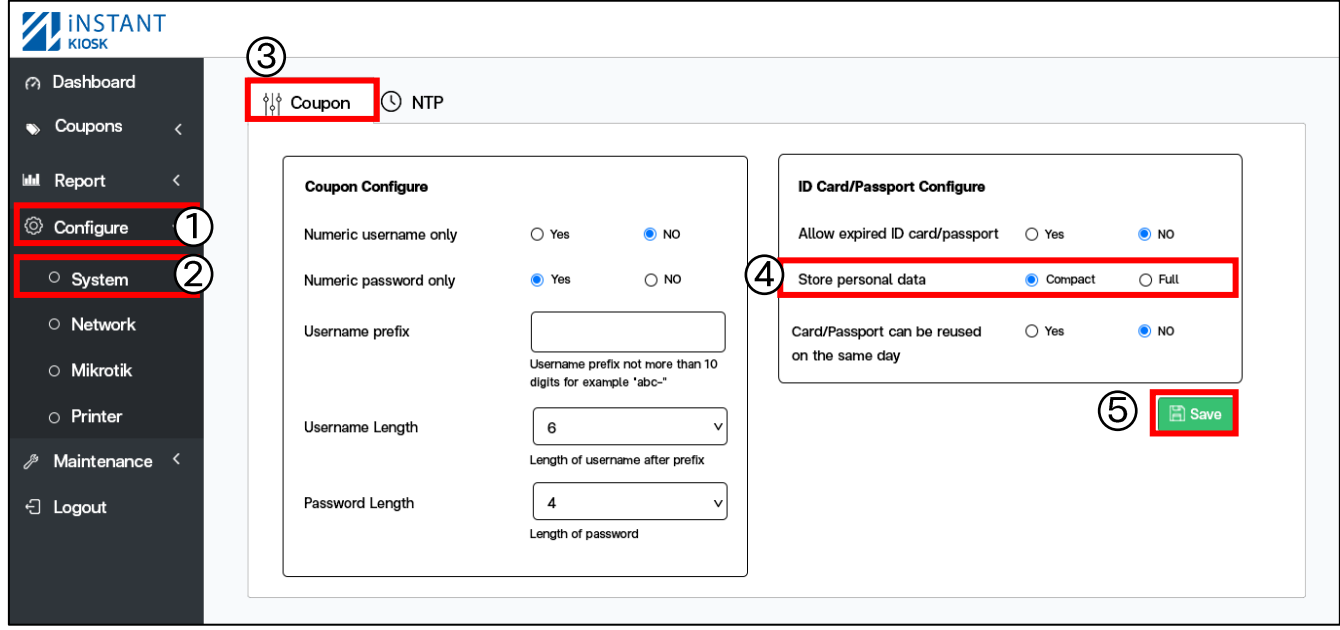

### 4. Store personal data : เก็บข้อมูลของผู้ใช้ตามบัตรประชาชนหรือพาสปอร์ต

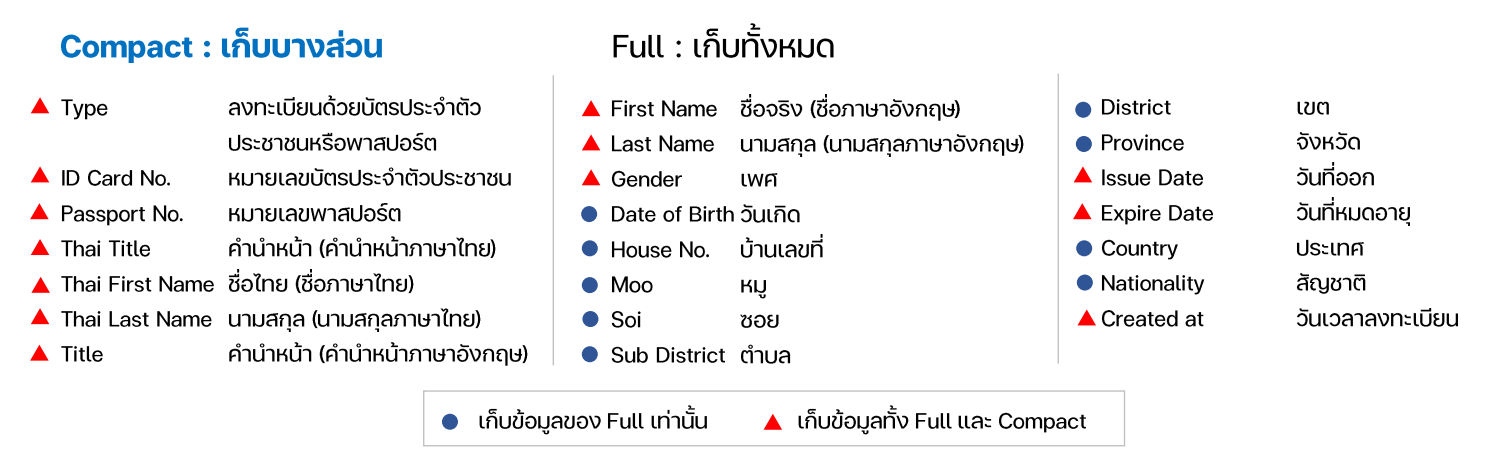

### 5. เมื่อกำหนดตามที่ต้องการกด Save

\*\*วิธีการดูข้อมูลผู้ใช้ทั้งหมดสามารถ Download file วีธีการ download อยู่หน้าที่ 18 ข้อที่ 8)\*\*

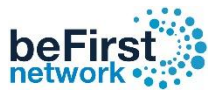

# ้วิธีการอนุญาตให้บัตรประชาชนหรือพาสปอร์ตสามารถใช้ซ้ำได้ใน 1 วัน

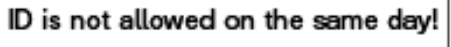

Any questions, please contact technical support

Line: Cbefirstnetwork

Tel:02-070-2070

Web: www.befirstnetwork.com

Passport is not allowed on the same day! Any questions, please contact technical support Line: Cbefirstnetwork Tel:02-070-2070 Web: www.befirstnetwork.com

# เข้า Controller (วิธีเข้า Controller ดูหน้าที่ 3 )

1. คลิก Configure 2. เลือก System 3. เลือกแท็บ Coupon

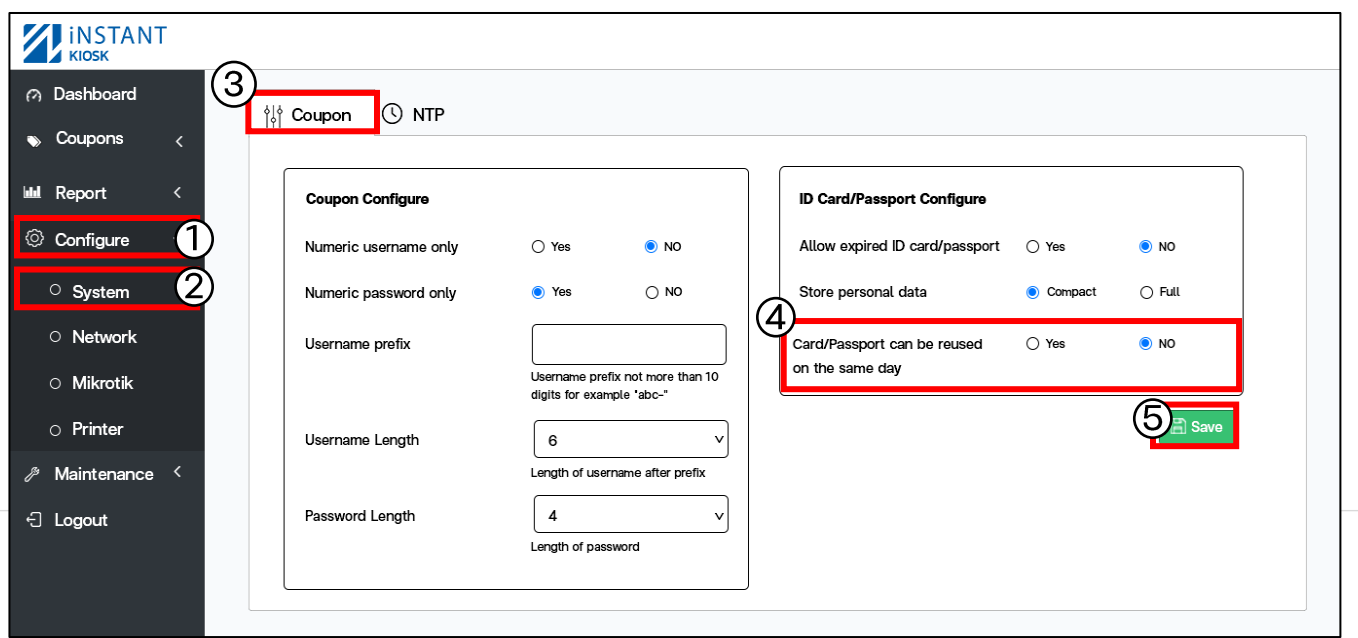

4. Card/Passport can be reused on the same day: อนุญาตให้บัตร ประชาชนกับพาสปอร์ตสามารถใช้ซ้ าได้ภายใน 1 วัน

ี 5. เมื่อกำหนดตามที่ต้องการกด Save Yes : อนุญาตให้ 1 User สามารถออกคูปองได้มากกว่า 1 ใบต่อ 1 วัน No : ไม่อนุญาตให้ 1 User สามารถออกคูปองได้มากกว่า 1 ใบต่อ 1 วัน

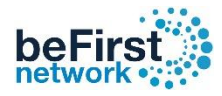

# วิธีการกำหนดวันเวลาให้คูปองตรงกับปัจจุบัน

เข้า Controller (วิธีเข้า Controller ดูหน้าที่ 3 )

1. คลิก Configure 2. เลือก System 3. เลือกแท็บ NTP

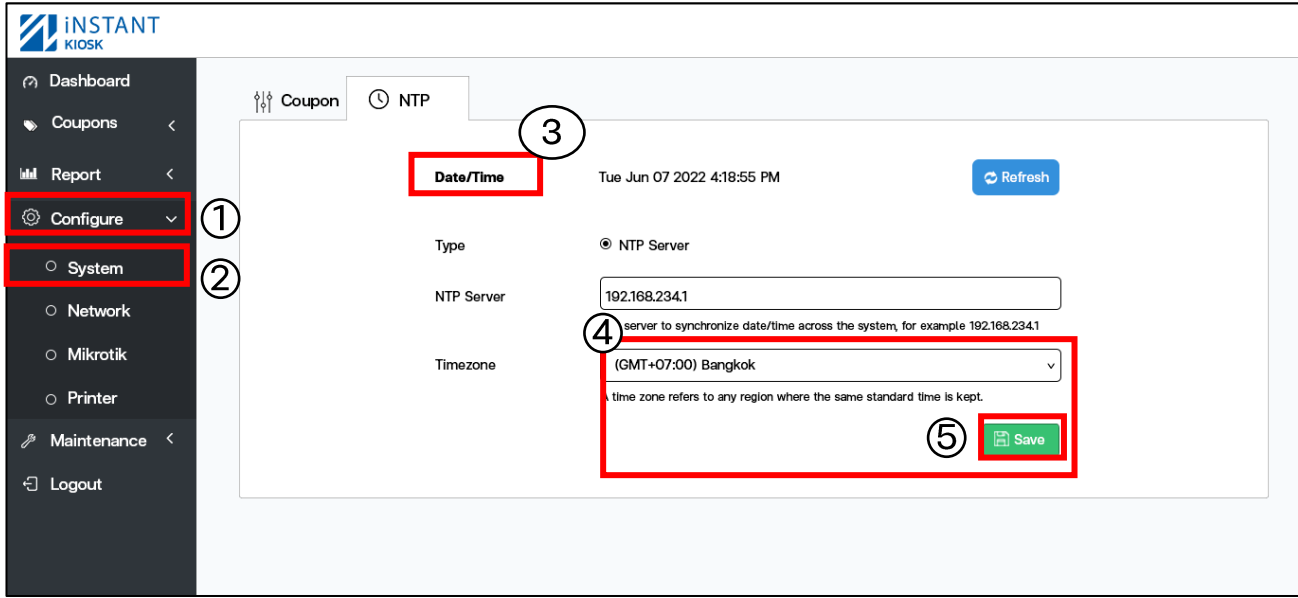

4. NTP Server: เป็น protocol สำหรับการปรับค่าเวลาของนาฬิกาให้ตรงกับ Server หรือ Network นั้นๆ

- สามารถใส่ IP ของ Mikrotik หรือใส่ NTP ของ Server อื่นๆก็ได้
- 5. Timezone: เลือกเวลาให้ตรงกับประเทศที่ต้องการ
- ประเทศไทย (GMT+07:00) Bangkok
- ่ 6. เมื่อกำหนดตามที่ต้องการกด Save

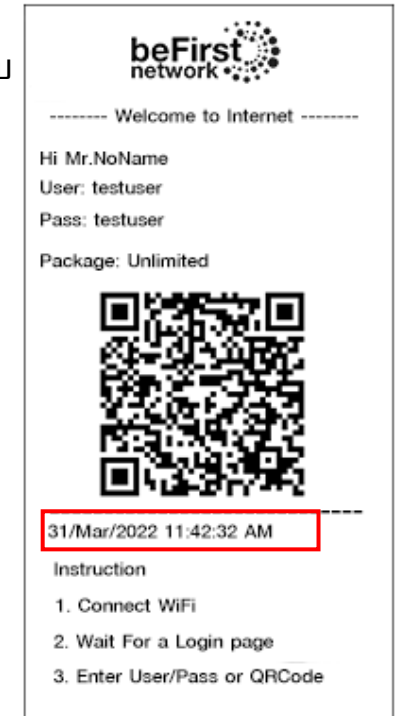

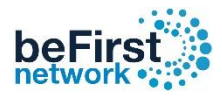

# วิธีการตั้งค่า IP ของ Controller

# เข้า Controller (วิธีเข้า Controller ดูหน้าที่ 3 )

- 1. คลิก Configure 2. เลือก Network 3. เลือกแท็บ Controller
- 4. ใส่ IP Controller ที่ต้องการ 5. Default Gateway และ DNS ใส่ IP ของ Mikrotik

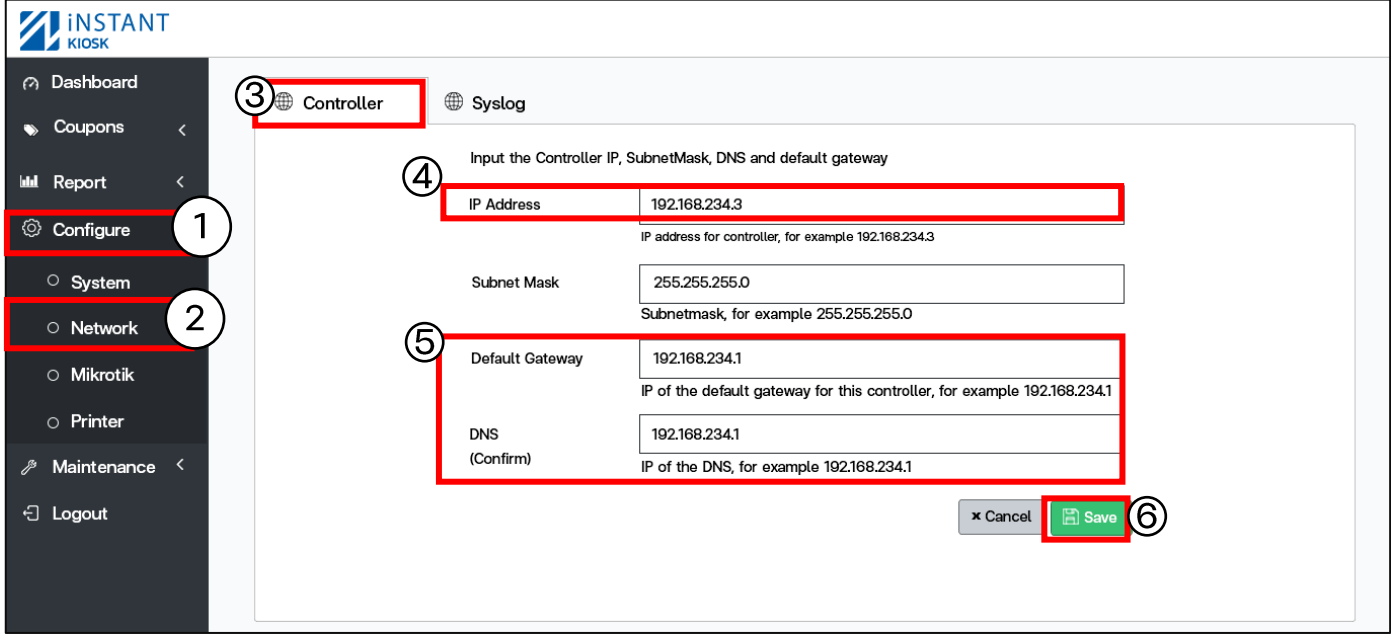

### 6. เมื่อกำหนดตามที่ต้องการกด Save 7. กด Confirm ยืนยังอีกครั้ง

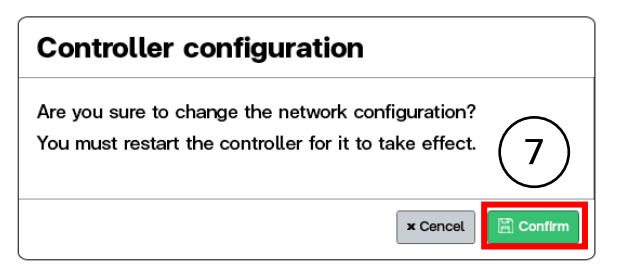

### กดปุ่ม Restart เพื่อ Update

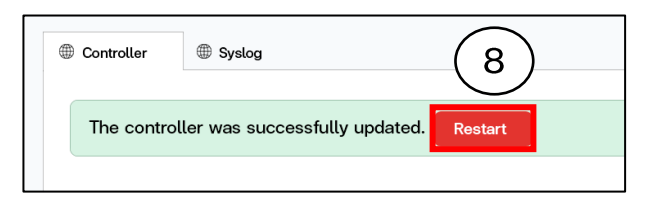

## 9. กดปุ่ม Restart อีกครั้ง

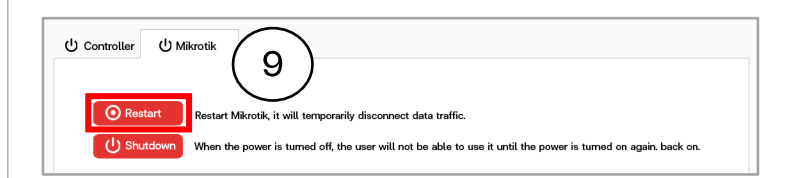

# 10. กด Confirm ยืนยันอีกครั้ง

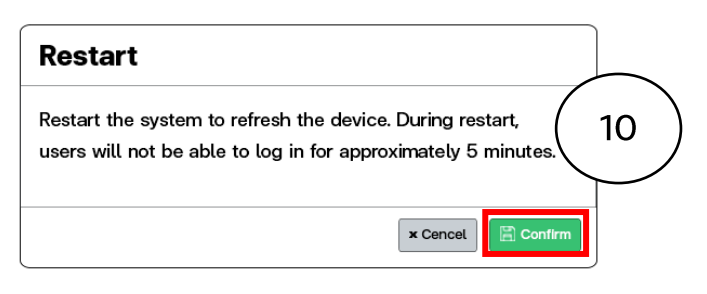

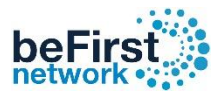

# วิธีการตั้งค่า IP ของ Log

เข้า Controller (วิธีเข้า Controller ดูหน้าที่ 3 )

- 1. คลิก Configure 2. เลือก Network 3. เลือกแท็บ Syslog 4. ใส่ IP Log ที่ต้องการ
- \*\* Syslog Port คือ เลขพอร์ตของ Log หรือเซิร์ฟเวอร์ \*\*

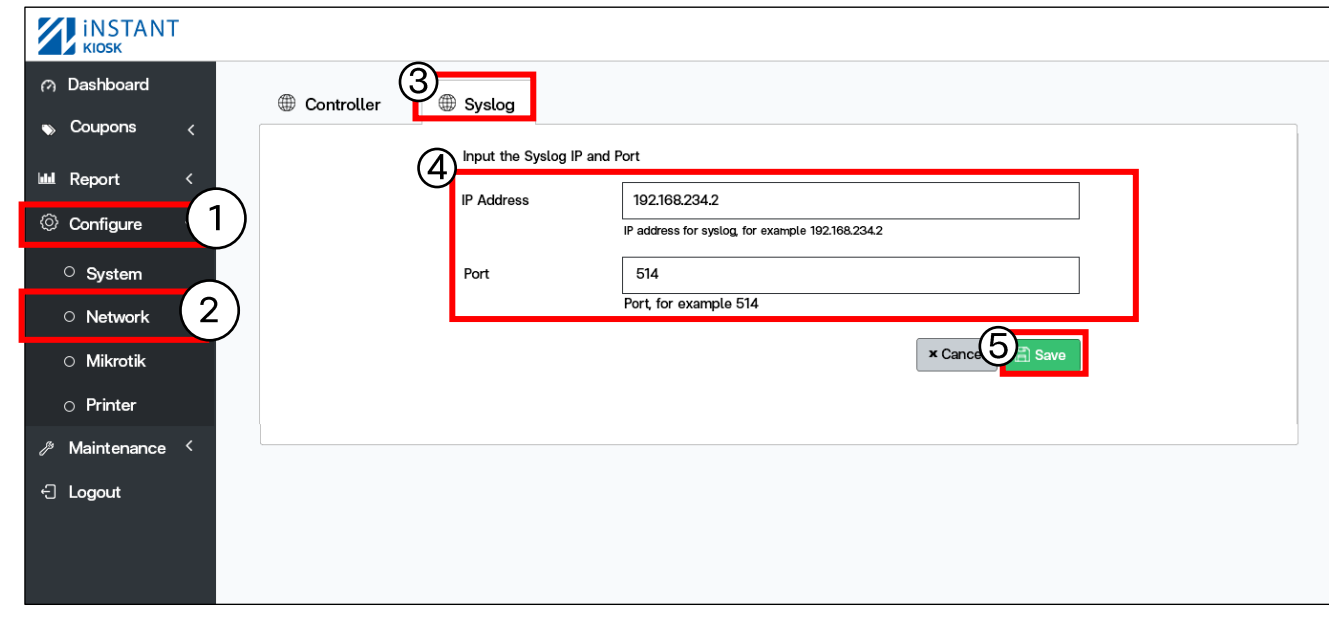

#### 5. กด Save

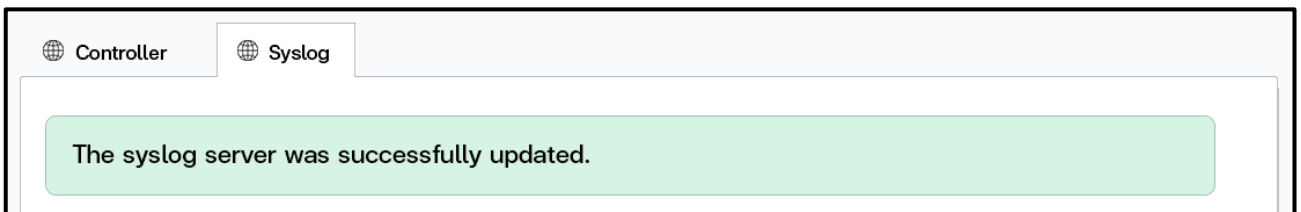

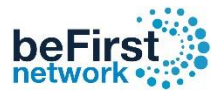

# วิธีการตั้งค่า API

#### เป็นการตั้งค่าให้ Controller เชื่อมต่อกับ Mikrotik

### Mikroik IP , API Username , API Passwork ของ Controller กับ Mikrotik จะต้องตรงกันเสมอ

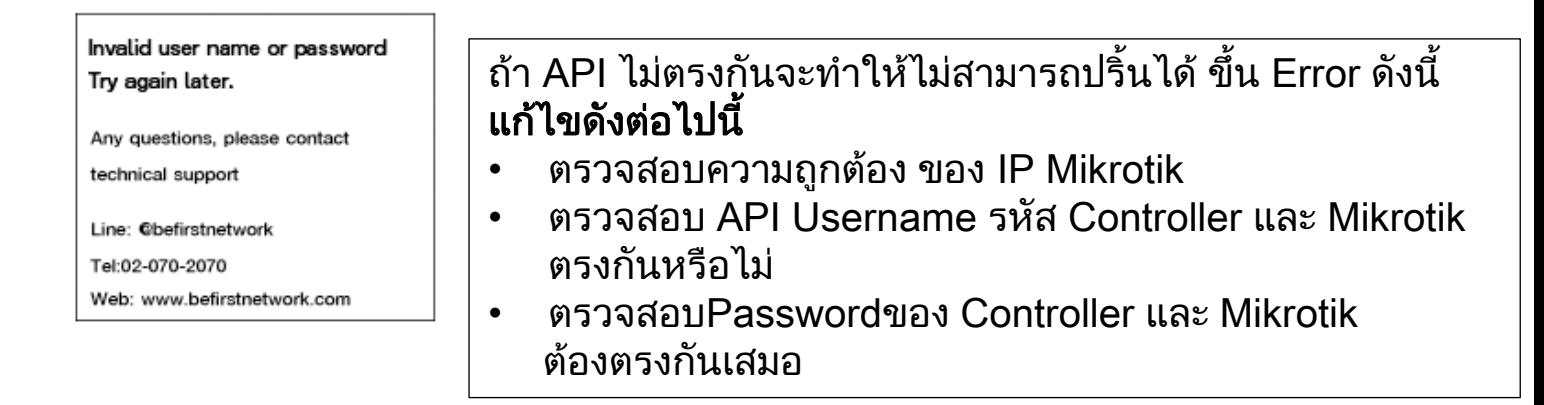

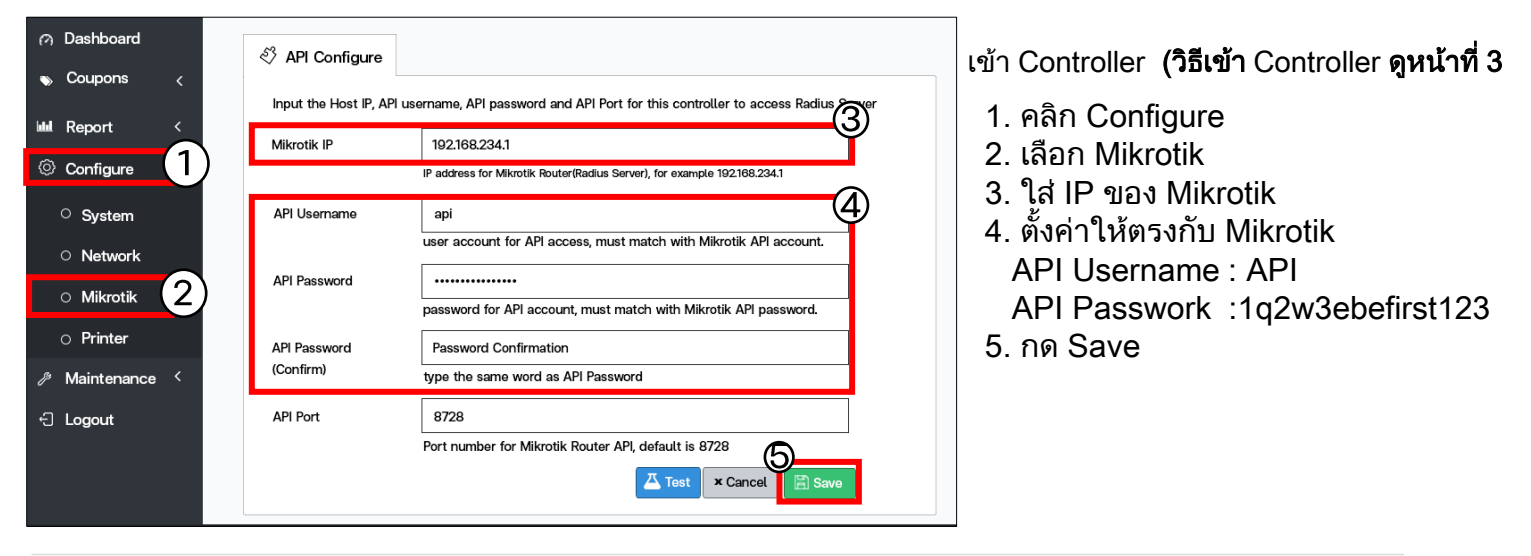

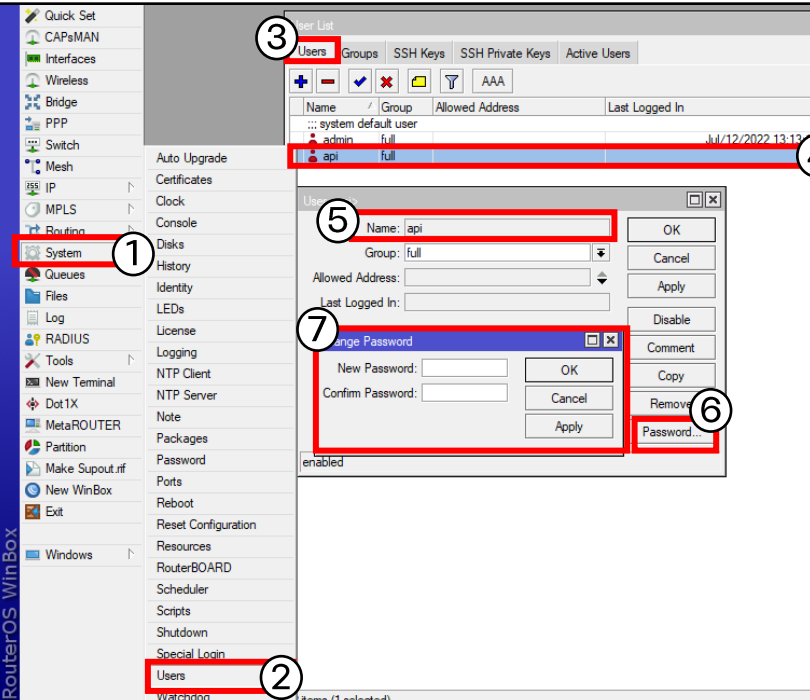

#### เข้า Mikrotik (วิธีเข้า Mikrotik ดูหน้าที่ 3 )

- 1. คลิก System
- 2. เลือก Users
- 3. เลือกแท็บ Users
- 4. คลิกที่ api
- 5. ตั้งค่าให้ตรงกับ Controller API Username : API
- 6. คลิกที่ Password
- 7. ตั้งค่าให้ตรงกับ Controller API Password: 1q2w3ebefirst123 แล้วกด OK

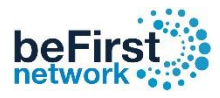

# วิธีการเลือก Printer

# เข้า Controller (วิธีเข้า Controller ดูหน้าที่ 3 )

1. คลิก Configure 2. เลือก Printer

2. เลือก Driver เครื่องปริ้นที่ใช้งาน 4. กด Save

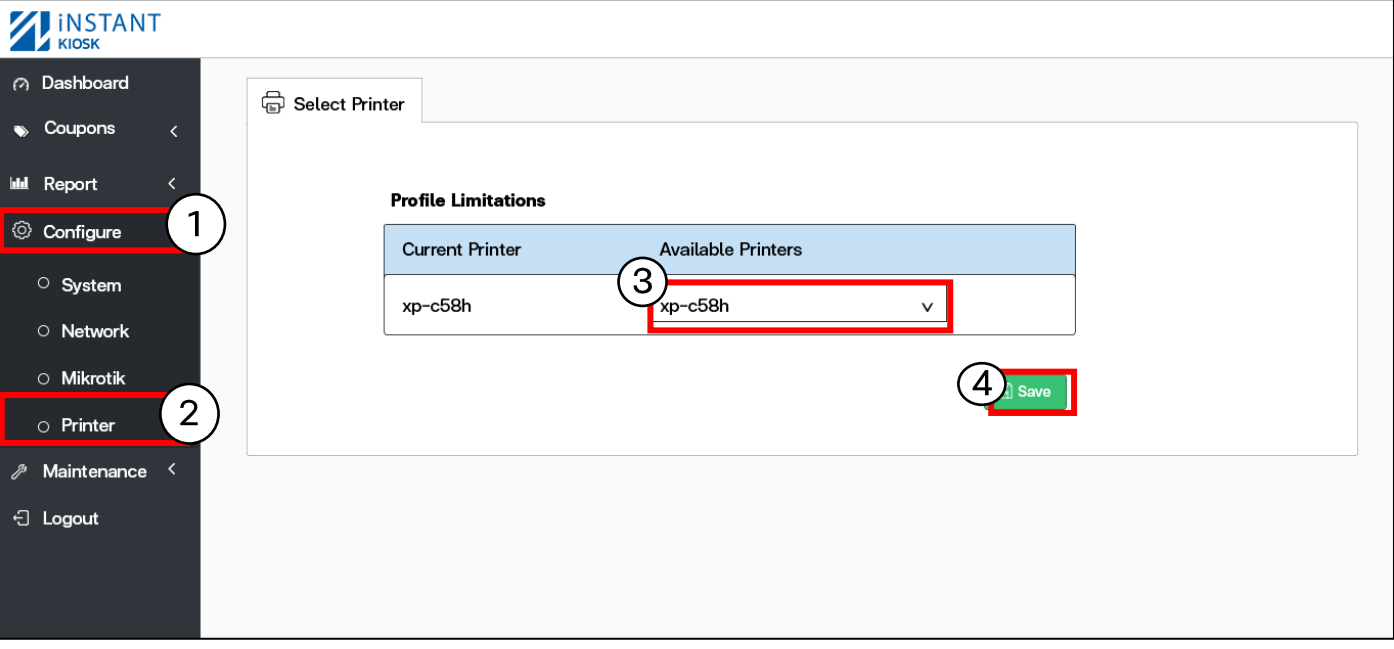

# วิธีการปรับให้คูปองบน Controller ให้ตรงกับข้อมูลบน Userman

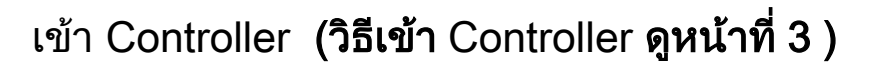

1. คลิก Maintenance 2. เลือก Database 3. เลือก แท็บ Coupons

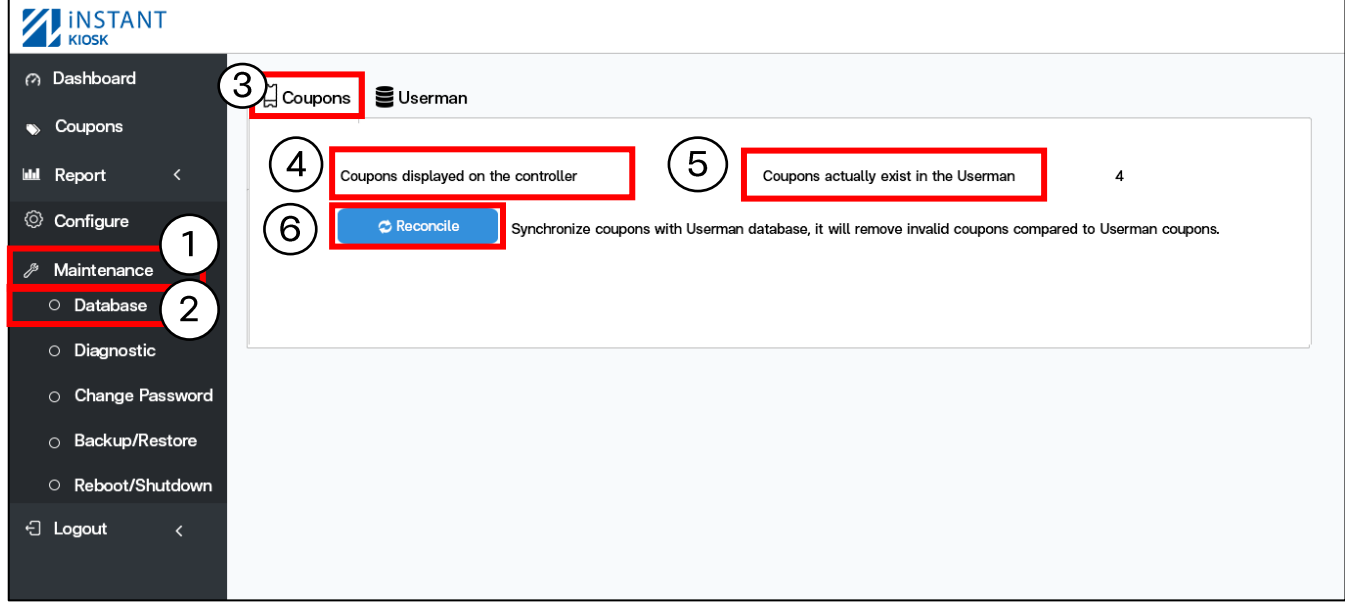

- 4. Coupons displayed on the Controller : จ านวนใบที่ออกคูปองที่สร้างจาก Controller เช่น ออกคูปองด้วยบัตรประชาชน พาสปอร์ตและผ่านเว็บ Controller
- 5. Coupons actually exist in the Userman : จ านวนใบที่ออกคูปองที่มีอยู่จริงบน Userman
- 6. Reconcile : การปรับปรุงให้ข้อมูลของ Controller ตรงกับ Userman
- 7. กด Comfirm : ยืนยันการปรับปรุงข้อมูล

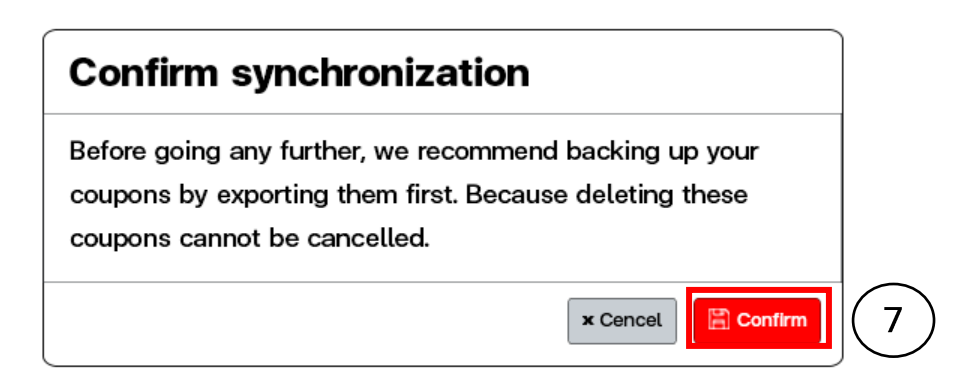

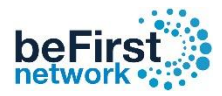

# วิธีการลบคูปองที่หมดอายุแล้วบน Userman

# เข้า Controller (วิธีเข้า Controller ดูหน้าที่ 3 )

### 1. คลิก Maintenance 2. เลือก Database 3. เลือกแท็บ Userman

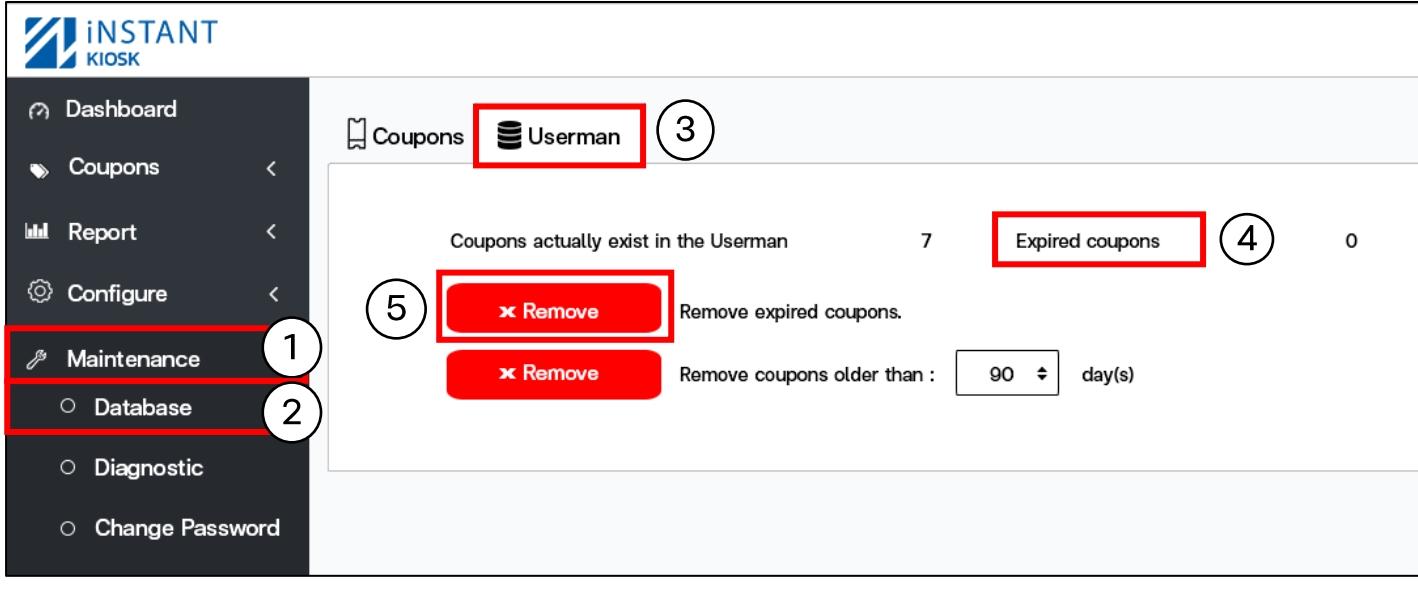

- 4. Expired coupons: จำนวนใบที่คูปองหมดอายุ
- 5. กดปุ่ม Remove : เพื่อลบคูปองหมดอายุ
- 6. กด Comfirm : ยืนยันคูปองหมดอายุ

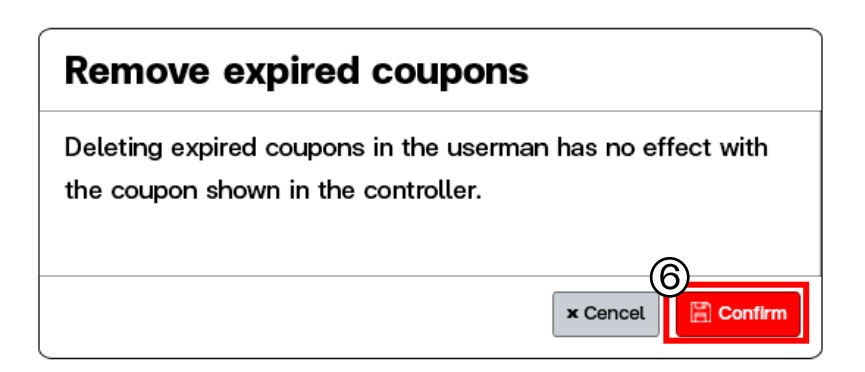

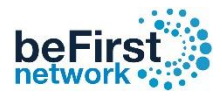

# วิธีการลบคูปองเก่าบน Userman ย้อนหลัง

เข้า Controller (วิธีเข้า Controller ดูหน้าที่ 3 )

1. คลิก Maintenance 2. เลือก Database 3. เลือกแท็บ Userman

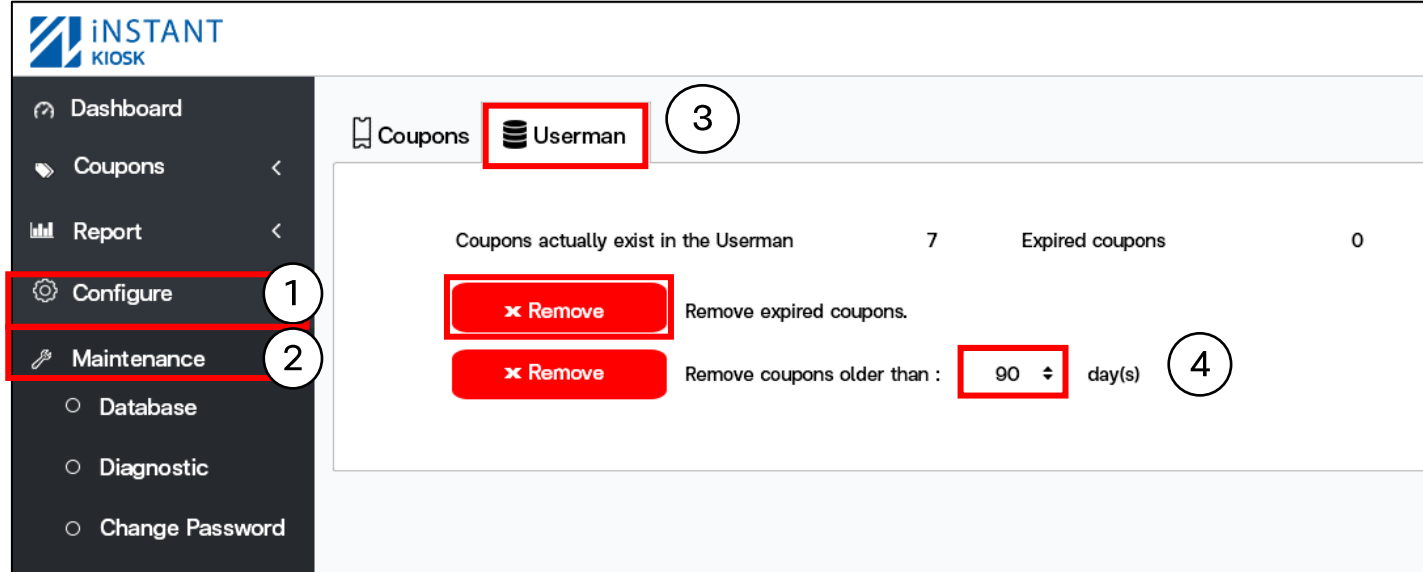

- 4. เลือกจำนวนวันที่ต้องลบคูปองย้อนหลัง มีให้เลือกดังนี้ 30, 90, 180, 365
- 5. กด Comfirm : ยืนยันลบคูปอง

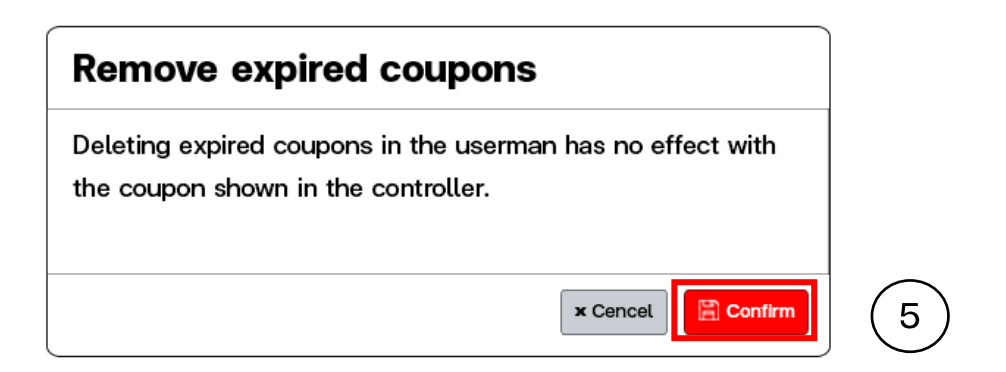

หมายเหตุ: วิธีนี้จะลบคูปองเก่าบน Userman ย้อนหลังเป็นจำนวนวัน โดยไม่สนใจว่าคูปองนั้นจะถูกใช้ไปแล้วหรือไม่

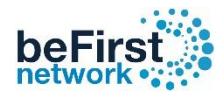

# วิธีดูสถานะของอุปกรณ์ต่อพ่วง

# เข้า Controller (วิธีเข้า Controller ดูหน้าที่ 3 )

. คลิก Maintenance 2. เลือก Diagnostic 3. เลือกแท็บ Peripheral devices Status

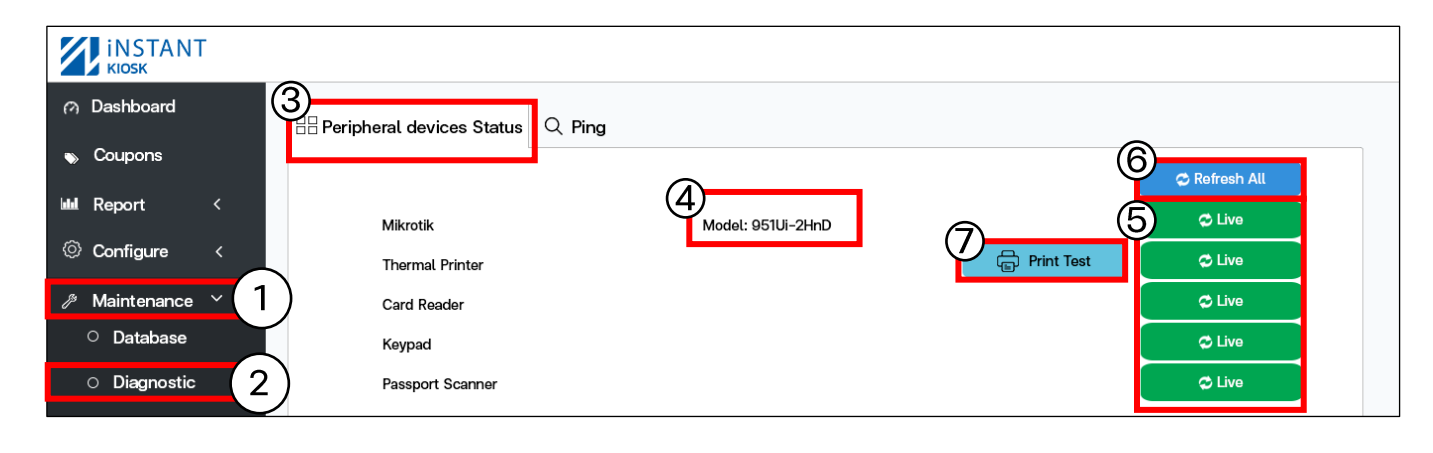

- Mikrotik: แสดงรุ่นของ Mikrotik ที่เชื่อมต่อ ในกรณีที่สถานะขึ้นดังนี้
- 1. Invalid user name or password

(ตรวจสอบ API ถูกต้องหรือไม่ สามารถดูวิธีแก้ไขที่หน้า 27 )

### 5. สถานะอุปกรณ์:

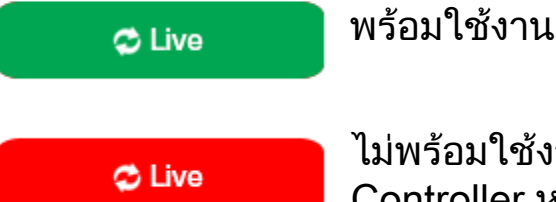

ไม่พร้อมใช้งานทำการตรวจสาย USB ได้มีการเชื่อมต่อกับ Controller หรือไม่ หรือถอดสาย USB แล้วเสียบใหม่

- Refresh All: อัพเดตสถานะของอุปกรณ์ใหม่ทั้งหมด
- 7. Print Test: ทดสอบเครื่องปริ้นพร้อมใช้งานหรือไม่

(ในกรณีสถานะขึ้นพร้อมใช้งาน แต่ทดสอบปริ้นกระดาษไม่ออก) \*\* ตรวจเช็คว่ากระดาษในเครื่องหมดหรือไม่\*\*

This is a printer test page

1234567990 !@#\$%~&\*()-三\_+[]母11;':K>? abcdefghijklmnopgrstuwwxyz ABCDEEGHLJKLMNOPORSTUVWXYZ

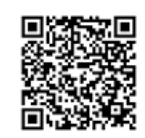

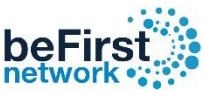

# วิธีเปลี่ยน Password Controller ของ User Admin และ Editor วิธีเปลี่ยน Password User Admin ของ Controller

#### 1. คลิก Maintenance 2. เลือก Change Password 3. เลือกแท็บ Admin เข้า Controller (วิธีเข้า Controller ดูหน้าที่ 3 )

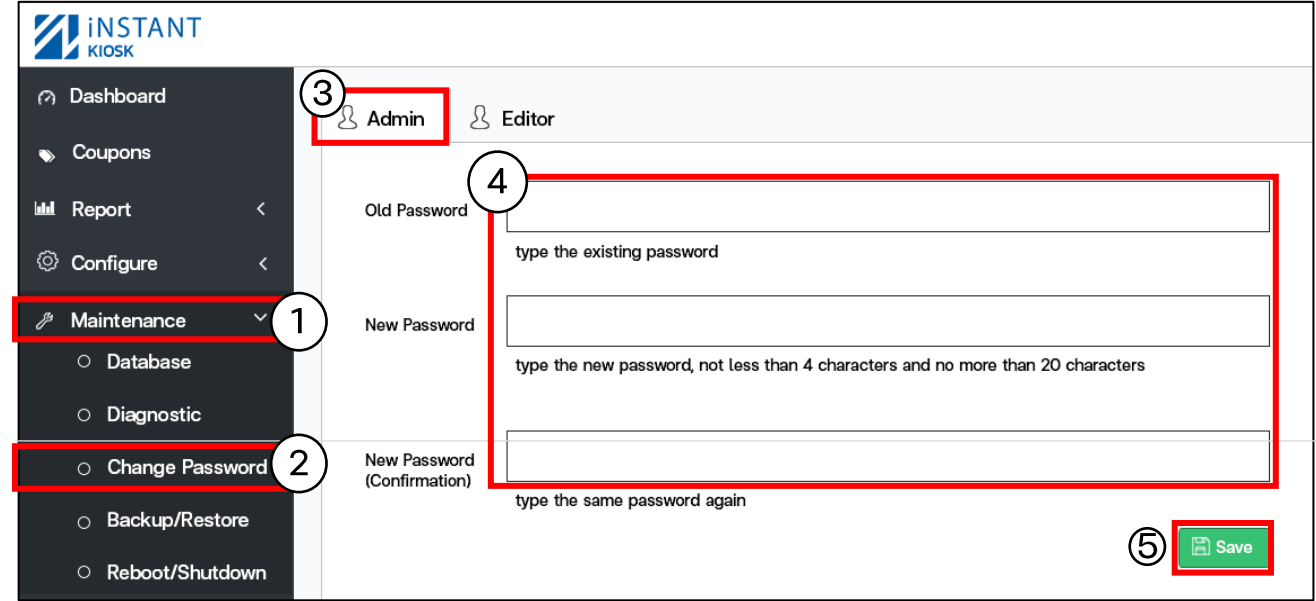

4. กรอกข้อมูล: Old Password: ใส่รหัสเดิม New Password: ใส่รหัสที่ต้องการ  $New$  Password (Confirmation) : ยืนยันใส่รหัสที่ต้องการอีกครั้ง 5. กด Save

# วิธีเปลี่ยนPassword User Editor ของ Controller

# เข้า Controller (วิธีเข้า Controller ดูหน้าที่ 3 )

1. คลิก Maintenance 2. เลือก Change Password 3. เลือกแท็บ Editor

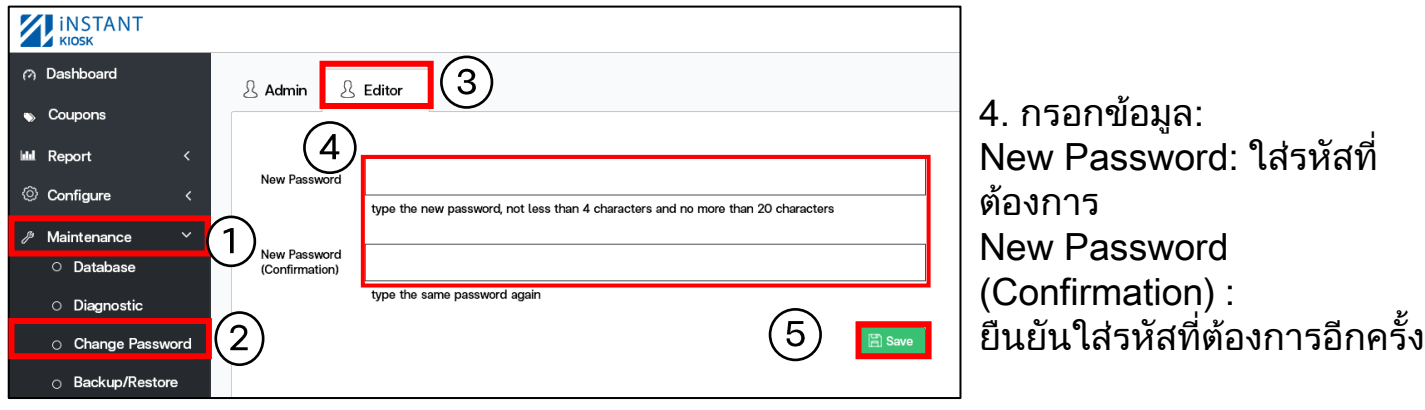

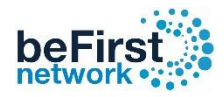

# วิธี Backup ข้อมูลของ Controller

# เข้า Controller (วิธีเข้า Controller ดูหน้าที่ 3 )

### 1. คลิก Maintenance 2. เลือก Backup/Restore 3. กดปุ่ม Backup

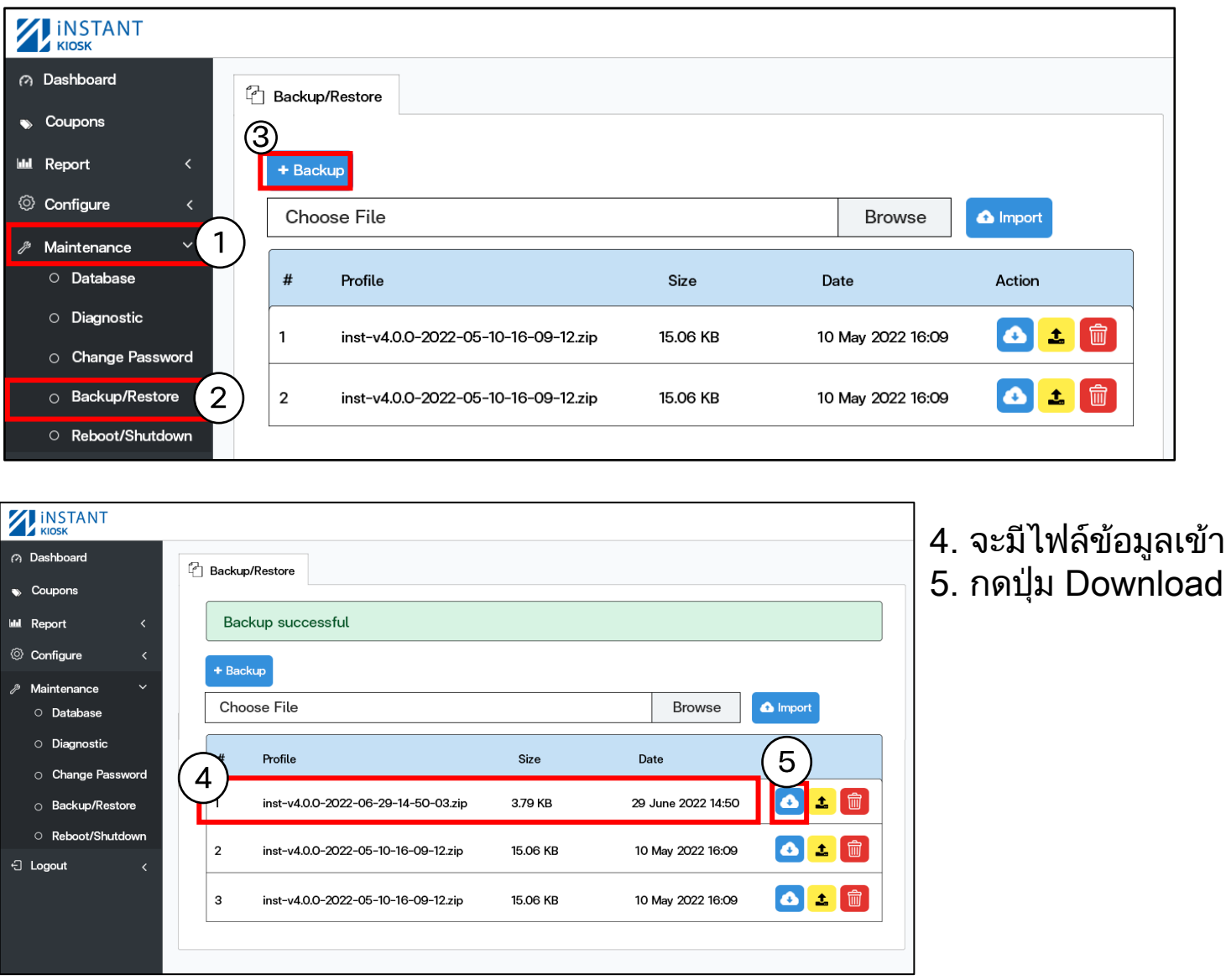

6. จะมีไฟล์ Backup อยู่ข้างล่างขึ้นมา (โดยปกติไฟล์จะอยู่ที่ Folder download ของเครื่อง)

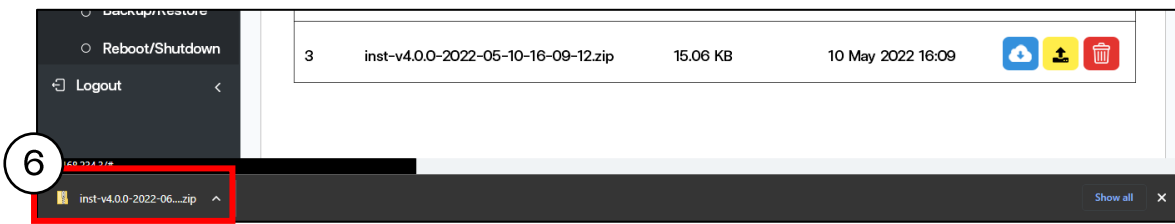

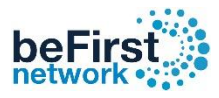

# วิธี Restore ข้อมูลของ Controller

เข้า Controller (วิธีเข้า Controller ดูหน้าที่ 3 )

1. คลิก Maintenance 2. เลือก Backup/Restore 3. กดปุ่ม Browse เลือกไฟล์จาก PC

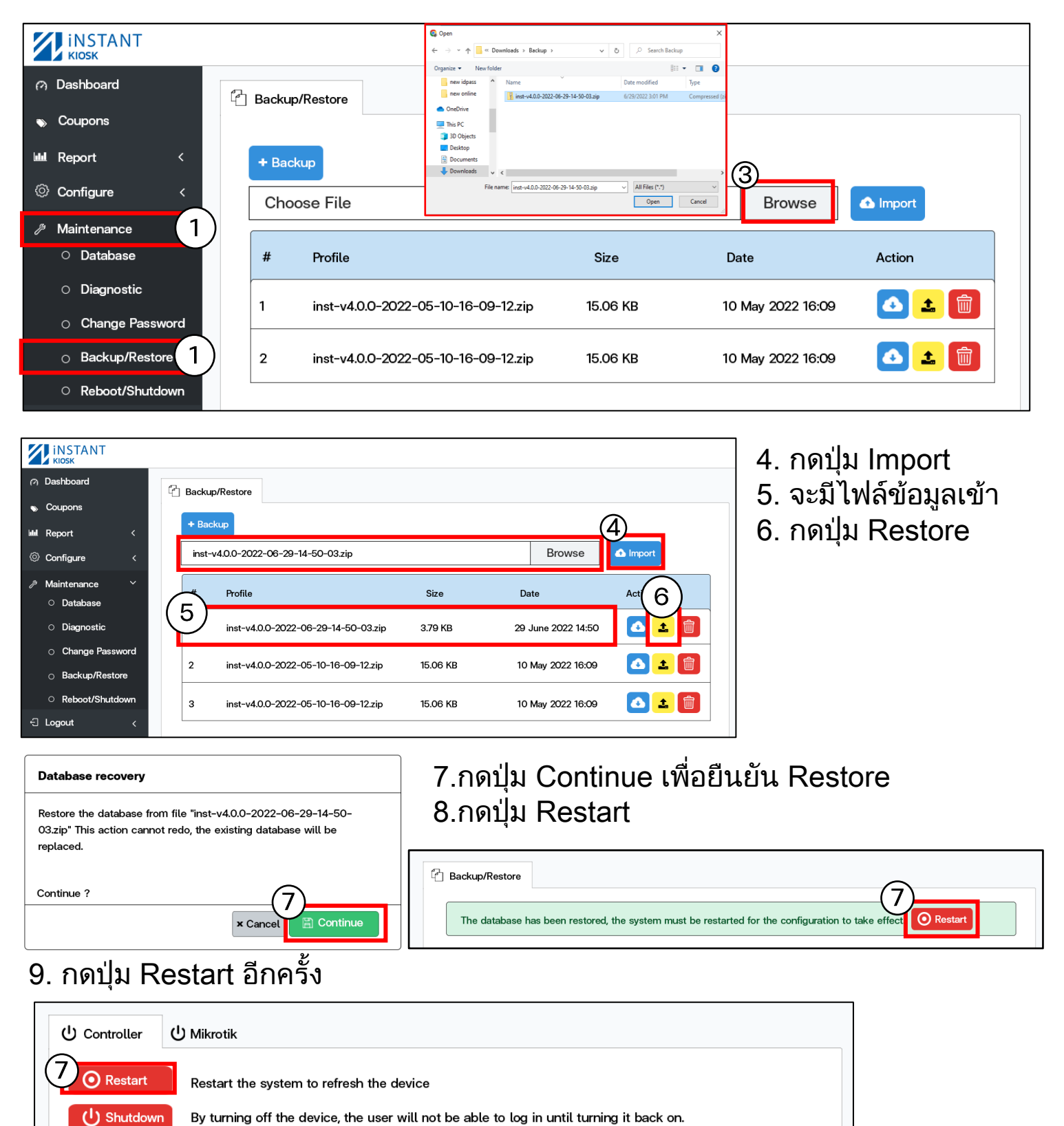

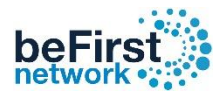

# วิธี Restart/Shutdown Controller

เข้า Controller (วิธีเข้า Controller ดูหน้าที่ 3 )

1. คลิก Maintenance 2. เลือก Restart/Shutdown 3. เลือกแท็บ Controller

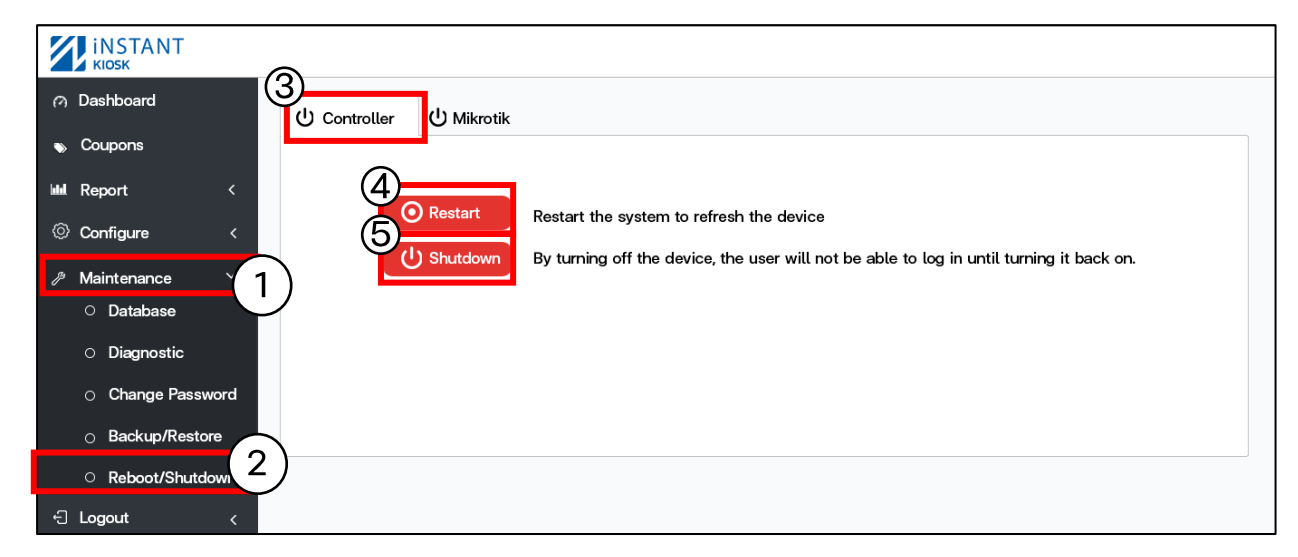

- 4. ปุ่ม Restart : Restart Controller
- 5. ปุ่ม Shutdown: Shutdown Controller (ถ้าต้องการเปิดอุปกรณ์ ทำการถอดปล็กแล้วเสียบใหม่)

### วิธี Restart/Shutdown Mikrotik ด้วย Controller

# เข้า Controller (วิธีเข้า Controller ดูหน้าที่ 3 )

1. คลิก Maintenance 2. เลือก Restart/Shutdown 3. เลือกแท็บ Mikrotik

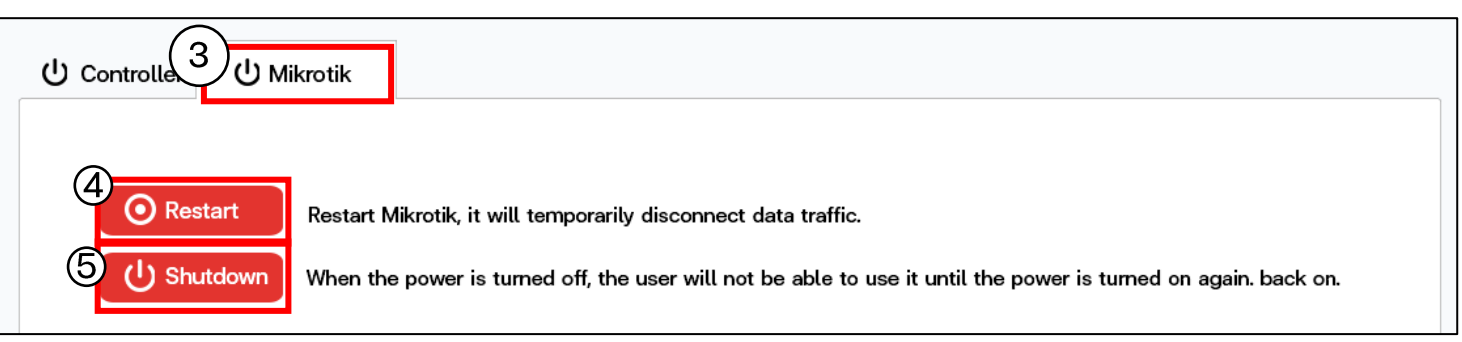

- 4. ปุ่ม Restart : Restart Mikrotik
- 5. ปุ่ม Shutdown: Shutdown Mikrotik
- ( ถ้าต้องการเปิดอุปกรณ์ ทำการถอดปลั๊กแล้วเสียบใหม่ )

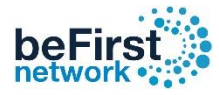

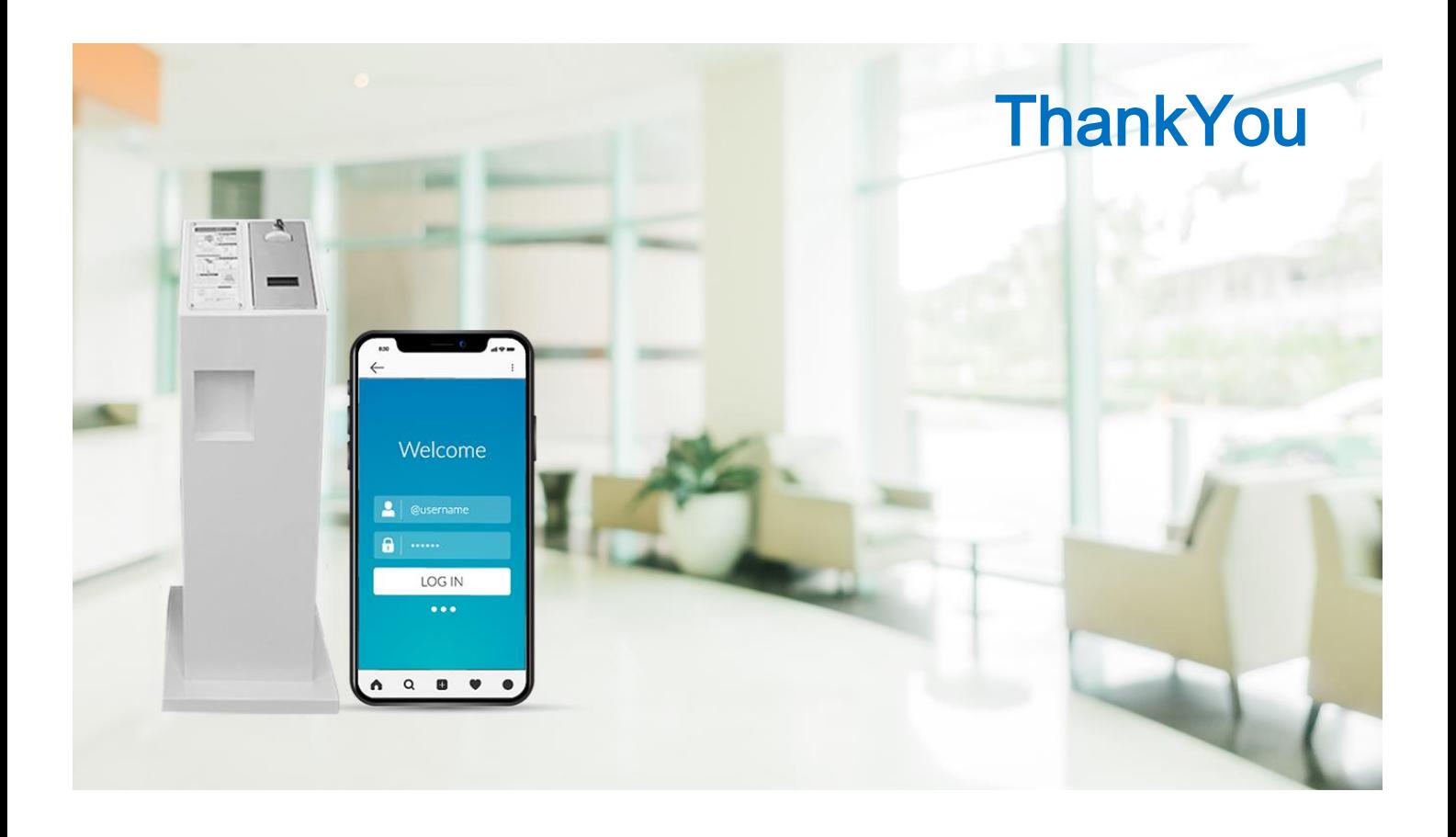